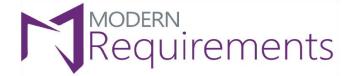

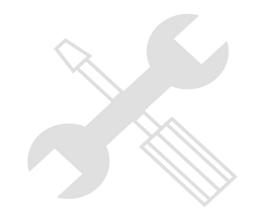

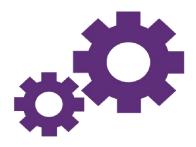

# Modern Requirements 4 DevOps

## **Admin Configuration Guide**

Version 3.1

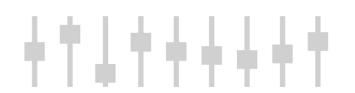

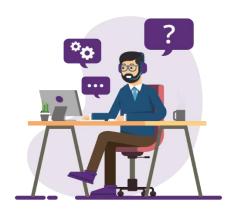

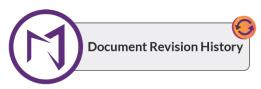

| Rev. #           | Date                                 | Details                                                                                                    | Revised<br>By  | Approved<br>By |
|------------------|--------------------------------------|----------------------------------------------------------------------------------------------------|----------------|----------------|
| Version<br>3.1   | 31st August,<br>2023                 | <ul> <li>Added the following sections under Review Section:         <ul> <li>Configuring MR Credentials Expiry</li> <li>Configuring e-Signature email address</li> <li>Configuring Blocked User Duration</li> </ul> </li> <li>Added the following sections under General section:         <ul> <li>Copilot4DevOps Organization Settings</li> <li>Configure E-mail Settings</li> </ul> </li> </ul>                                                                                          | Syed<br>Hammad | Hira Sharif    |
| Version<br>3.0   | 23 <sup>rd</sup> May,<br>2023        | <ul> <li>UI Changes Updated</li> <li>Below sections have been updated:         <ul> <li>Document Generation – Apply Table Properties</li> <li>Consider Work Item Links for Comparison</li> <li>Work Item Configuration</li> <li>Work Item Display Fields for Comparison</li> </ul> </li> <li>Below new sections have been added:         <ul> <li>Version Package Metadata</li> <li>Configuring Submit Comment Settings</li> <li>Management of MR Approval Accounts</li> </ul> </li> </ul> | Syed<br>Hammad | Hira Sharif    |
| Version<br>2.3   | 5 <sup>th</sup><br>December,<br>2022 | <ul> <li>Added "Document Define Properties" under the General section.</li> <li>Updated "Disregard Read-only fields when copying work items from baseline/other places" section for Smart Docs clone functionality</li> </ul>                                                                                                    | Syed<br>Hammad | Hira Sharif    |
| Version<br>2.2   | 15 <sup>th</sup> August,<br>2022     | <ul> <li>Added "Document Generation – Apply Table Properties" under the General section.</li> <li>Added "MR Credentials for Approver" under the Review section</li> </ul>                                                                                                    | Syed<br>Hammad | Hira Sharif    |
| Version<br>2.1.0 | 15th January,<br>2022                | <ul> <li>Added "Date, Time Pattern and Time Zone Settings" section in General Tab</li> <li>Added "Configure 'Area' field in Smart Docs 'New File' window" section</li> </ul>                                                                                                    | Syed<br>Hammad | Hira Sharif    |
| Version<br>2.0.0 | 28 <sup>th</sup> October,<br>2021    | <ul> <li>Added Sub sections in General Tab</li> <li>Added a new section of "Smart Docs."</li> <li>Modification in Baseline and Services sections</li> <li>Design/Formatting of the document changed</li> </ul>                                                                                                    | Syed<br>Hammad | Hira Sharif    |
| Version<br>1.0.0 | 13 <sup>th</sup> April,<br>2020      | First release of MR4DevOps Admin Configuration Guide                                                                                                    | Ubaid<br>Ullah | Hira Sharif    |

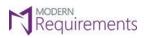

#### TABLE OF CONTENTS

| Admin Configuration at Project Level                              |    |
|-------------------------------------------------------------------|----|
| Rights Management                                                 |    |
| Adding a new user to a group                                      | 6  |
| Accessing Permissions (Rights Management) section in Azure DevOps | 11 |
| Permission Rules                                                  | 13 |
| Permission UI                                                     | 15 |
| Azure DevOps Groups/Teams panel                                   | 15 |
| Permissions Settings panel                                        | 15 |
| Group Features                                                    |    |
| Common Settings section                                           | 18 |
| Modern Requirements4DevOps Modules section                        | 19 |
| Inheritance in Permission                                         |    |
| Inheritance Scenarios                                             | 21 |
| Admin configuration at collection level                           | 23 |
| Admin Panel                                                       |    |
| General Section                                                   |    |
| Copilot4DevOps Organization Settings                              |    |
| Permission Settings                                               | 26 |
| User Credential                                                   |    |
| Project repository name                                           |    |
| Configure E-mail Settings                                         |    |
| Auto Save Layout Settings                                         |    |
| Consider work item links for comparison                           |    |
| Compare baseline – Consider Link Comparison As Global Vs Context  |    |
| Work Item Configuration                                           |    |

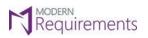

### Modern Requirements4DevOps Admin Configuration Guide Modern Requirements4DevOps

| Configure Work Item Fields For Comparison              | 44 |
|--------------------------------------------------------|----|
| Link Type for Copy and Clone                           | 48 |
| Disregard read-only fields For Multiple Features       | 51 |
| Parameter Configuration                                | 52 |
| Document Define Properties                             | 54 |
| Document Generation – Apply Table Properties           | 55 |
| Date, Time Pattern and Time Zone Settings              | 59 |
| Smart Docs Section                                     | 63 |
| Font settings in Smart Editor                          | 63 |
| Configure 'Area' field in Smart Docs 'New File' Window | 66 |
| Review Section                                         | 68 |
| Approval Authentication                                | 68 |
| MR Credentials Settings                                | 70 |
| MR Credentials-Registered Account(s) for Approval      | 72 |
| Email Address Configuration For E-Signature            | 74 |
| Blocked User Settings                                  | 77 |
| Data Migration                                         | 78 |
| Auto-Generation of Review Audit Reports                | 81 |
| Audit Reports Format                                   | 84 |
| Review Response Actions                                | 85 |
| Due Date Configurations                                | 87 |
| Rules Configurations Review Pop up                     | 89 |
| Review Non-participant Rights                          | 91 |
| Send E-mails                                           | 92 |
| Send Reminder                                          | 93 |
| Review Post State Rule                                 | 95 |
| Submit Comment                                         | 98 |

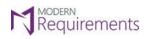

## Modern Requirements4DevOps Admin Configuration Guide Modern Requirements4DevOps

| Baseline Section                                                 | 100 |
|------------------------------------------------------------------|-----|
| Configuring Work Item fields to be copied while copying baseline | 100 |
| Version Package Section                                          | 103 |
| Version Package Metadata                                         | 103 |
| Comitona Continu                                                 | 105 |

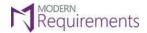

#### ADMIN CONFIGURATION AT PROJECT LEVEL

#### RIGHTS MANAGEMENT

Rights Management in Modern Requirements4DevOps is managed using **Permissions**. It is used to provide particular rights to relevant stakeholders of the current project. Rights management is done project wise and is not applicable on Azure DevOps' Organization (TFS Collection).

**Note**: The Permission Tab (for rights management) is visible to the Collection Administrator. From this tab, the collection administrator can grant relevant rights. Due to the inherent nature of his work; the Permision tab is visible to the Collection Administrator, even if he is not a member of the current project. However a Project Administrator can only view the Permission Tab of his own projects.

This feature is currently implemented for 5 modules: Smart Docs, Baseline, Review, Reporting, & Trace Analysis

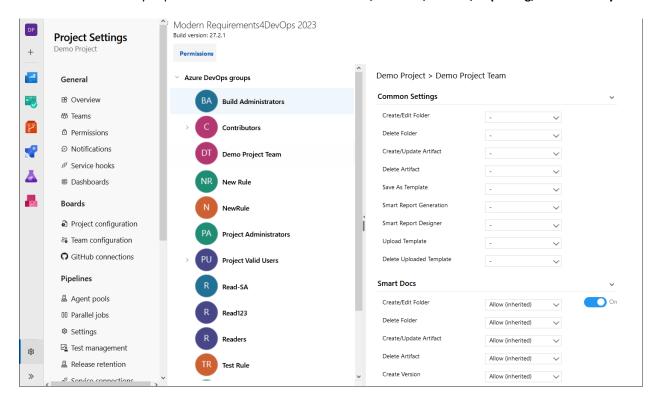

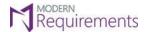

#### ADDING A NEW USER TO A GROUP

- For admins to grant or deny permissions to users of an organization to access Modern Requirements' modules, the users shall be added as members in Azure DevOps groups within the project.
- If the user is a collection admin and is not added in any Azure DevOps group of a project, then the collection admin will not be able to access the Modern Requirements' modules.
- For collection admin to access Modern Requirements' modules, the user should be added as a member in one of the respective project's Azure DevOps groups.
- Before rights can be assigned to a user, the user must be added to the particular group. The following steps describe the process:
- 1. Navigate to the home page of the relevant project and click the **Project Settings** option.

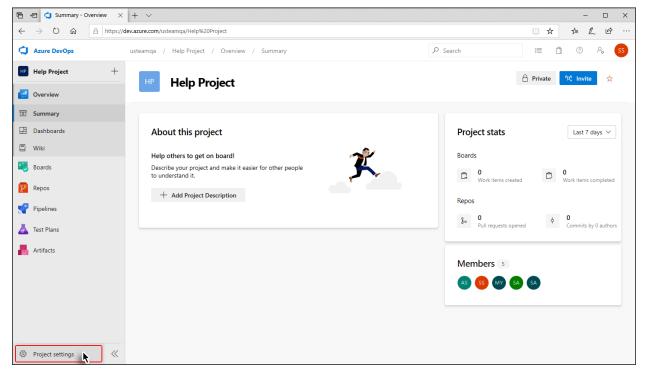

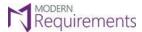

Modern Requirements 4 DevOps

2. Click the **Permission** option in the Left side panel.

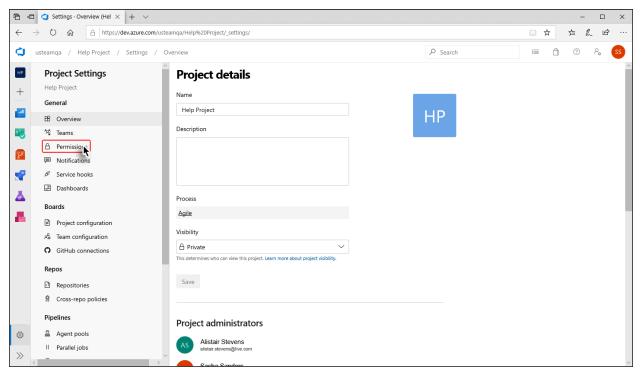

3. Under the **Groups** tab in **Permissions** page, click on the desired group.

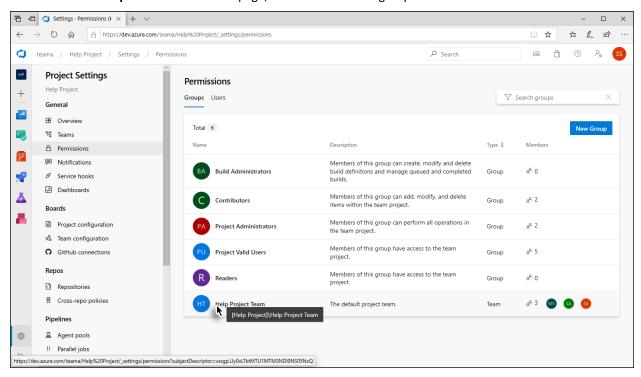

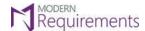

Modern Requirements 4 DevOps

#### 4. Click on Members tab.

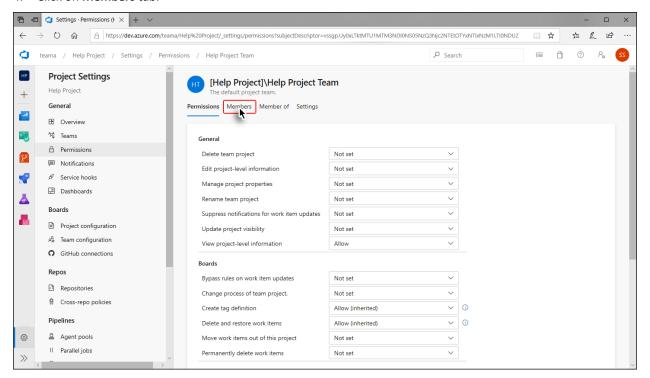

#### 5. Click the Add button.

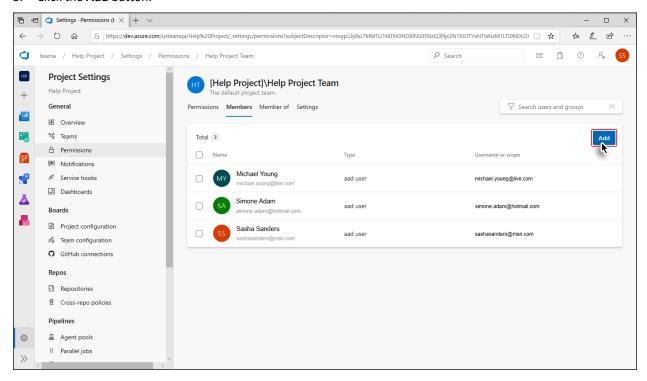

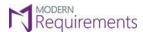

Modern Requirements 4 DevOps

6. Start typing the name of desired user, and then select from the list that appears.

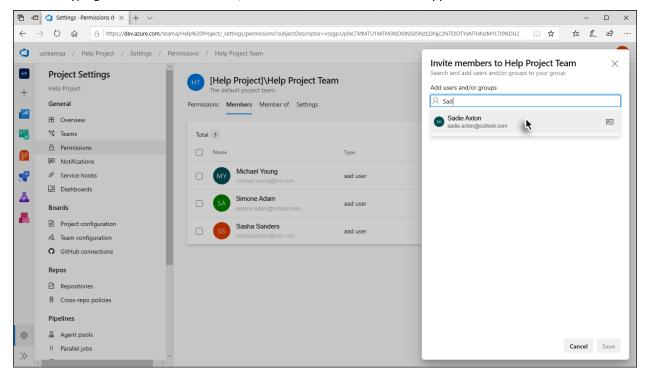

7. Click the **Save** button.

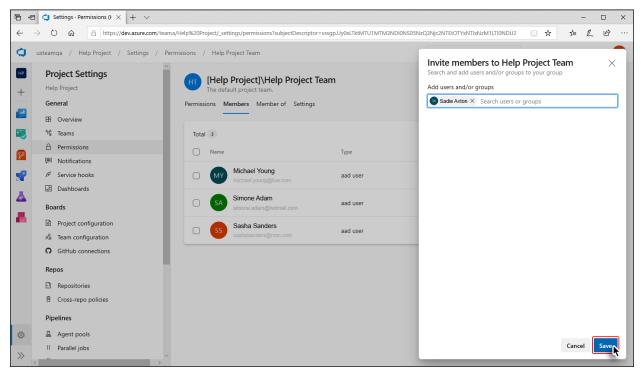

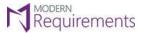

Modern Requirements 4 DevOps

The selected user is added to the group.

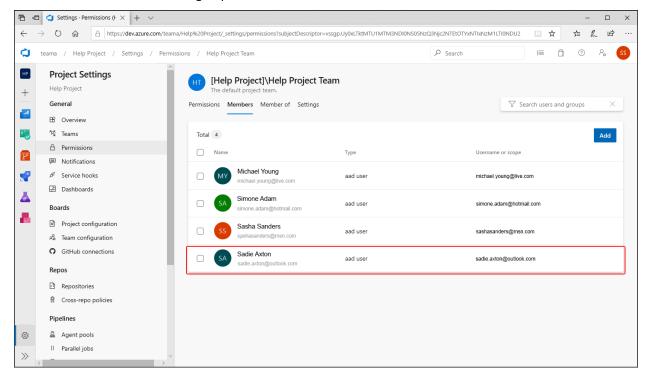

To delete; select the desired user from the group member's list and click the **Remove** button.

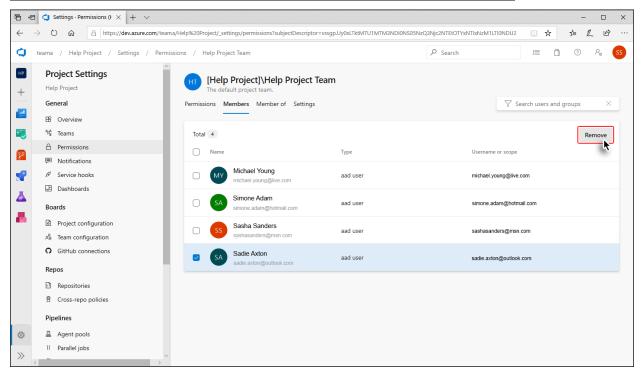

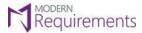

#### ACCESSING PERMISSIONS (RIGHTS MANAGEMENT) SECTION IN AZURE DEVOPS

The following steps demonstrate how to access the Permissions (Rights Management) section in Azure DevOps environment.

1. Navigate to the home page of the relevant project and click the **Project Settings** option.

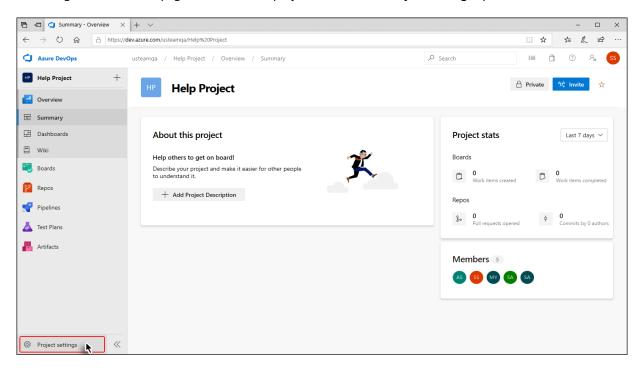

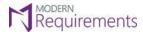

Modern Requirements4DevOps Admin Configuration Guide Modern Requirements4DevOps

2. Scroll down and click the Modern Requirements4DevOps option at the bottom of the side panel.

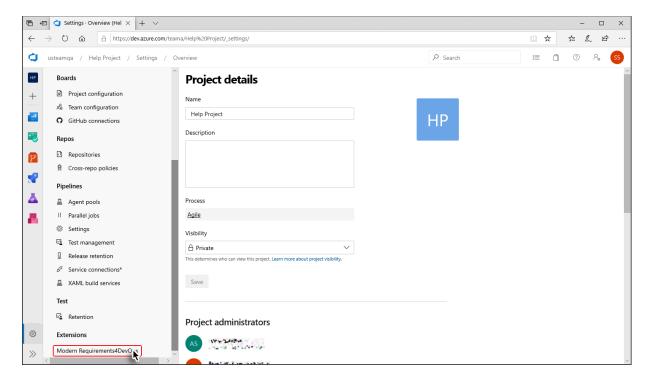

The **Permissions** page is displayed showing all the relevant options.

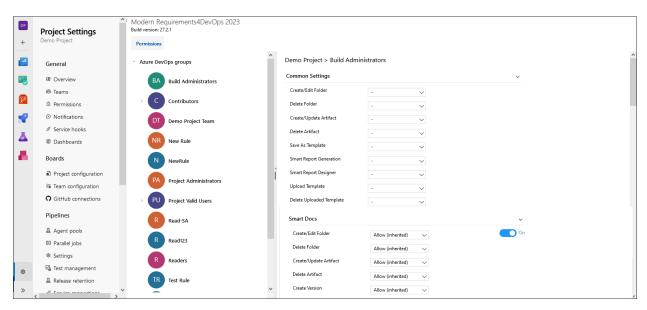

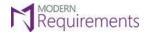

#### PERMISSION RULES

- Permissions are always granted to groups and never to a particular group member. However, there may be groups that contain only a single member.
- The relevant group members can be given one of the following three rights:
  - 1. **Allow:** Explicitly grants users the permission to access a group feature in Modern Requirements4DevOps' module(s).
  - 2. **Deny:** Explicitly restricts users from accessing a group feature in Modern Requirements4DevOps' module(s).
  - 3. **Not Set:** Implicitly denies user the ability to access a group feature in Modern Requirements4DevOps' module(s).

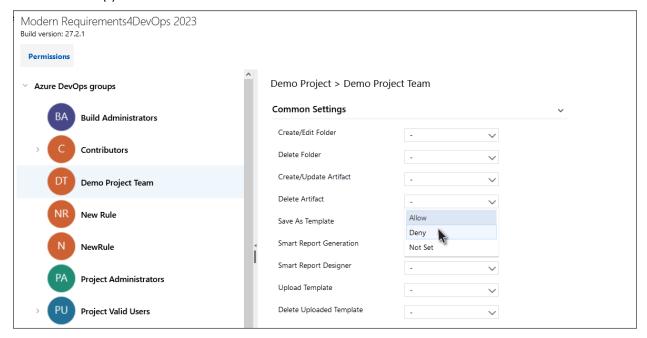

- The permissions set for a particular group/team is applicable for all the users that exist in the respective group/team.
- By default, "Project Valid users" and "Project Administrators" group permissions are set to 'Allow' for all groups features in each Modern Requirements module.
- The 'Project Administrator' is able to access all Modern Requirements4DevOps' modules because of its non-editable default rights which are set to 'Allow'.
  - However, if 'Project Administrator' is also a member in other 'Azure DevOps Groups' within a project
    and if 'Deny' is set as a permission on any of the group feature in other Azure DevOps group then this
    'Deny' will precede the settings of 'Project Administrators' group.

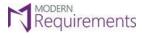

Modern Requirements 4 DevOps

Note: The default permissions settings of "Project Administrators" group are non-editable and are independent of inheritance from its parent group.

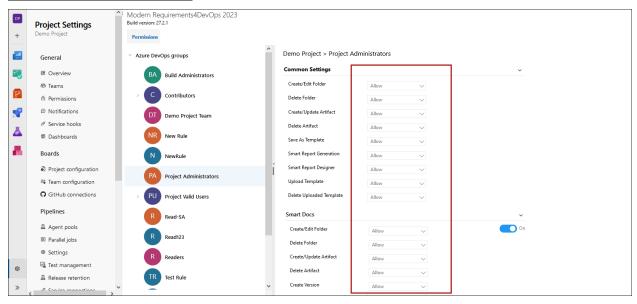

• Admins can assign rights to the users of the Azure DevOps groups for Modern Requirements4DevOps' modules section as per the values defined above.

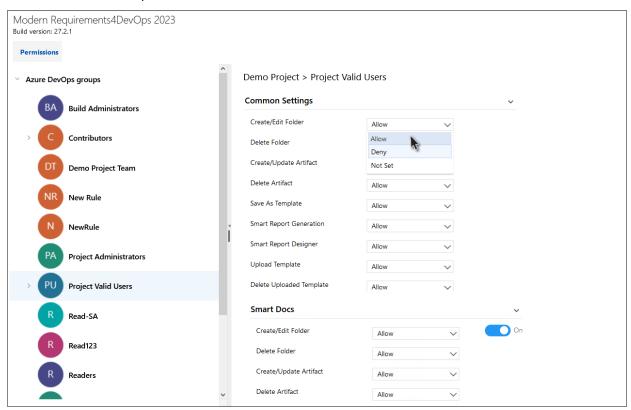

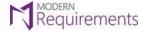

#### PERMISSION UI

- Permissions Page is divided into two panels\*:
- \*The left-most panel deals with general Azure devOps options and is not directly involved in the working of Permissions.

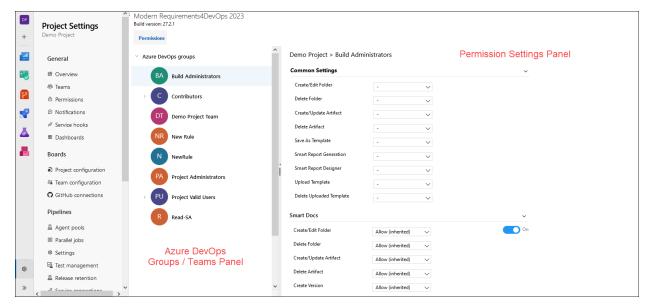

#### AZURE DEVOPS GROUPS/TEAMS PANEL

- This panel consists of all the "Teams" and "Groups" directly fetched from active project of Azure DevOps.
- Addition of new groups/teams or changes in the existing respective teams/groups is reflected by refreshing the browser.

#### PERMISSIONS SETTINGS PANEL

- This panel is used to provide permissions settings for using Modern Requirements' modules & features.
- It is further Subdivided into **Common Setting**s section, and an **individual** section for each of the Modern Requirements4DevOps modules (Smart Docs, Baseline, Reporting, Trace Analysis, and Review).

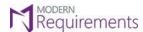

Modern Requirements 4 DevOps

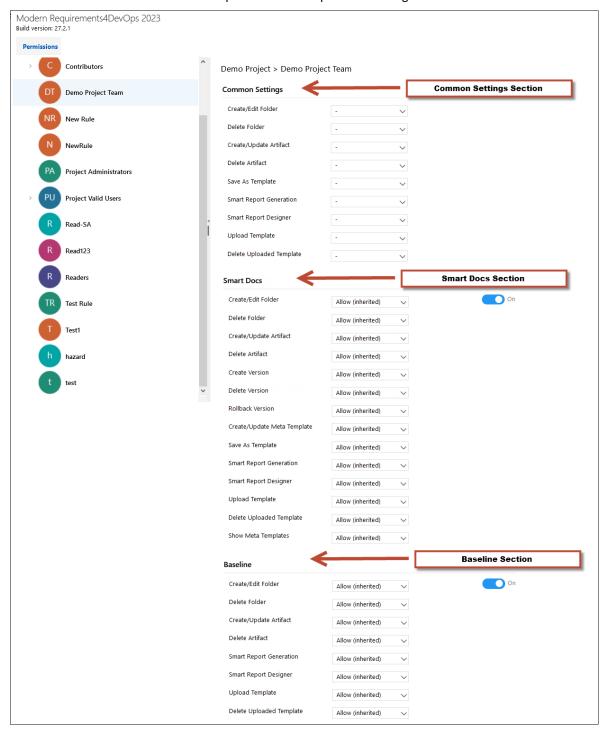

Under each section, there are Group features for which user can set permissions to "Allow", "Deny" or "Not set".

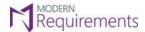

#### **GROUP FEATURES**

- These are a set of features which are grouped together and represented in the form of a collective 'Group feature' such as 'Create/Edit folder', 'Delete folder' and so on.
- The common group features are shown under both Common Settings section as well as under each module section.
- The module specific features appear only under the relevant module section.

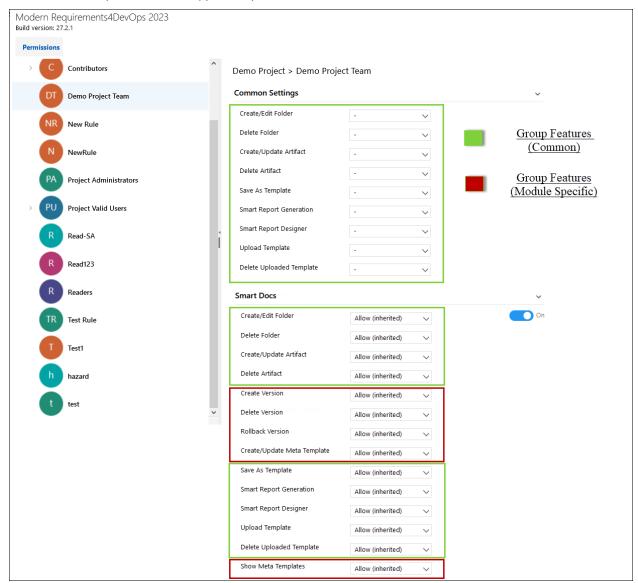

• The specific group features vary depending on the features of individual modules.

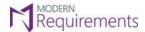

#### **COMMON SETTINGS SECTION**

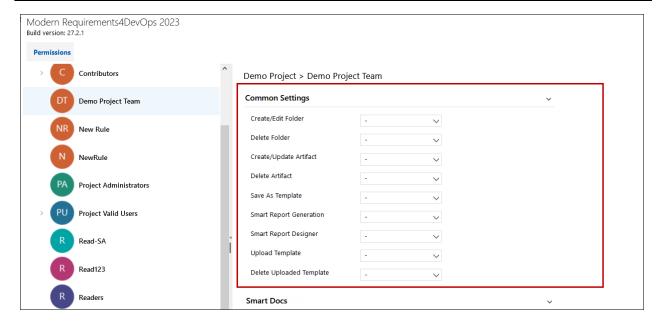

- The group features in this section are common in almost each module section.
- Values set in this section are automatically set in each module section for the respective group feature.
- By default, "Hyphen (-)" is set for all group features in "Common Settings" section (as shown in the above image).
- If a user explicitly sets a value under the Common Settings section for a common group feature, then the same value is automatically set for all module sections.
- If a user explicitly changes the value of a common group feature under any module section AND different values exists for the same group feature in different module sections, then hyphen "-" will appear automatically in "Common Settings" section for that particular group feature.
- Similarly, if "Allow & Allow (inherited)" or "Deny & Deny (inherited)" is set for the same group feature in different module sections, in this case also hyphen "-" appears in "Common Settings" section.
- The "Common Settings" section works independently for each Azure DevOps group and team and does not inherit permissions settings from any parent group.

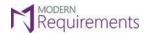

#### MODERN REQUIREMENTS4DEVOPS MODULES SECTION

There is a separate section for each Modern Requirements' module on the right panel.

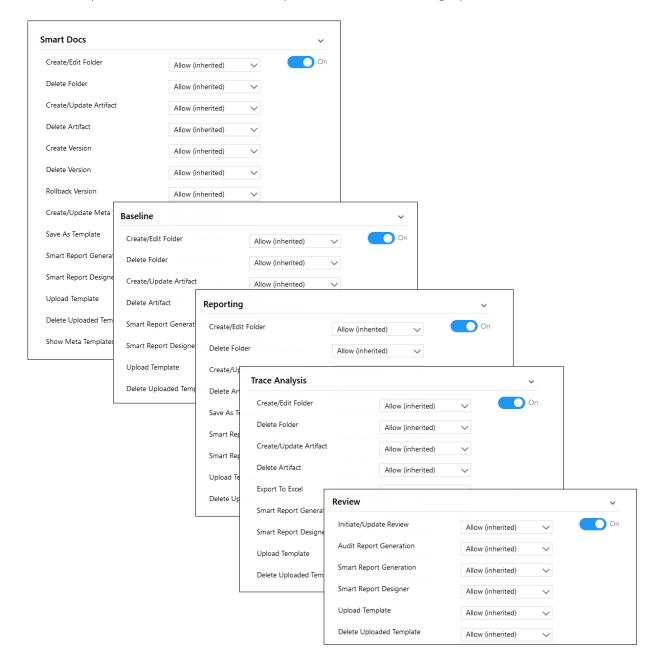

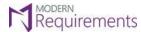

Modern Requirements4DevOps Admin Configuration Guide Modern Requirements4DevOps

• A toggle button is provided under each module section which allows/prevents users to access the respective module in the application. By default, it is set to "On" in the parent Azure DevOps group (Project Valid Users) and the same settings are inherited in child group(s).

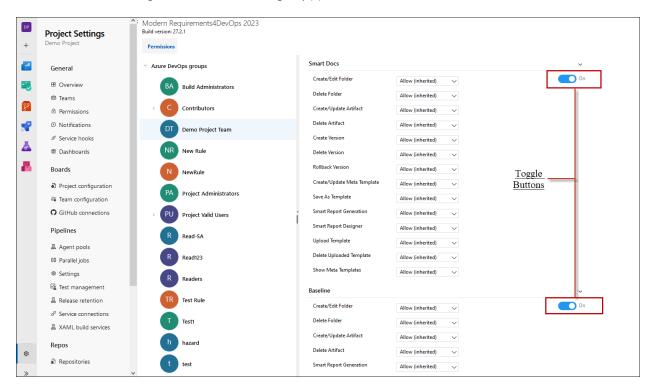

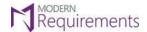

#### INHERITANCE IN PERMISSION

- Inheritance is carried out between the Azure DevOps parent and child groups for permissions on Modern Requirements' module sections' group features.
- The permissions set in the parent group are inherited in all of its child groups (except the "Project Administrators" group). Any settings changes made in the parent group are reflected in its child group as well.
- By default, permissions settings are inherited from Project Valid Users group (parent group) into each child group in the following way:
  - Allow (inherited): When "Allow" is set for a group feature in parent group, "Allow (inherited)" is set in its child group automatically.
  - Deny (inherited): When "Deny" is set for a group feature in a parent group, "Deny (inherited)" is set in its child group automatically.
- By default, 'Allow' is set for all group features in each module section in the parent group (Project Valid Users group) which is inherited in all its child groups/teams and will be shown as 'Allow (inherited)'.
- "Allow" and "Allow (inherited)" values can be overridden to "Deny" (if explicitly changed in the child group by the admin).
- "Deny (inherited)" value cannot be overridden to "Allow".

#### **INHERITANCE SCENARIOS**

- 1. The following is the impact of the combination of values when the same user exists in more than one Azure DevOps group.
  - a) If "Allow" is set for a group feature in one of the Azure DevOps groups and "Not set" is set for the same group feature in other Azure DevOps group(s), then "Allow" will have preference and user will be able to use the respective feature(s).
  - b) If "Allow" is set for a group feature in one of the Azure DevOps groups and "Deny" is set for the same group feature in other Azure DevOps group(s), then "Deny" will have preference and user will be denied access to use the respective feature.
  - c) If "Deny" is set for a group feature in one of the Azure DevOps groups and "Not set" is set for the same group feature in other Azure DevOps group(s), then "Deny" will have preference and user will be denied the access to use the respective feature.
  - d) If "Not set" is set for a group feature in one of the Azure DevOps groups and the same value "Not set" is set for the same group feature in another Azure DevOps group(s), then user will be implicitly denied the access to use the respective feature.
  - 2. The following is the impact of the combination of values when the same user exists in more than one team:
    - a) If "Allow" is set for a group feature in one of the teams and "Not set" is set for the same group feature in other team(s), then "Allow" will have preference and the same settings ("Allow") will be applied in every team(s) including default team and user will be able to use the respective feature in all teams.
    - b) If "Allow" is set for a group feature in one of the teams and "Deny" is set for the same group feature in other team(s), then "Deny" will have preference and the same settings ("Deny") will be applied in every team(s) including the default team and user will be denied the access to use the respective features in all teams.

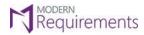

Modern Requirements 4 DevOps

- c) If "Deny" is set for a group feature in one of the teams and "Not set" is set for the same group feature in other team(s), then "Deny" will have preference and same settings ("Deny") will be applied in every team(s) including the default team and user will be denied the access to use the respective features in all teams.
- d) If "Not set" is set for a group feature in one of the teams and same value "Not set" is set for the same group feature in other team(s), then user will be implicitly denied the access to use the respective feature in all teams including the default team.

**Note:** Refer to the Rights Management Guide for further details on permissions features. This guide can be directly accessed from Smart Docs, Baseline and Reporting modules: <Smart Docs/Baseline/Reporting>/Discover/Rights Management.

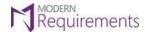

#### **ADMIN CONFIGURATION AT COLLECTION LEVEL**

#### ADMIN PANEL

The Admin Panel is a feature of Modern Requirements4DevOps used for licensing options, plus configuration and tweaking of many options (present in various modules of the application).

 To access the Admin panel, launch the embedded version of the application and select the Modern Requirements4DevOps option under the Settings tab.

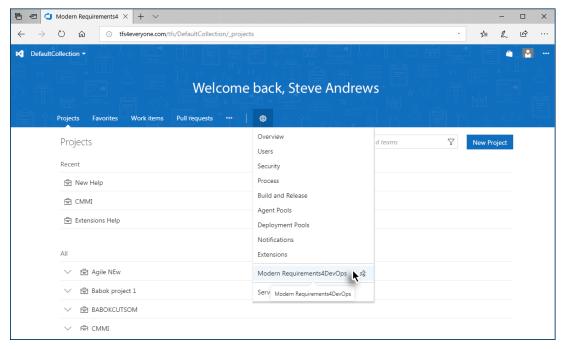

The Admin panel is displayed.

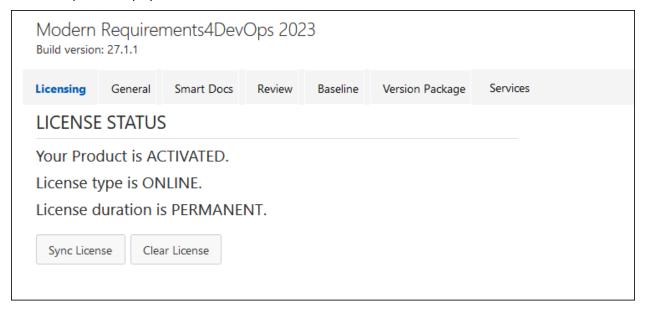

The Admin panel has seven sections as shown in the image below. Each of these sections has relevant
commands to configure or tweak corresponding modules (except the **General** section whose commands apply
to the whole app).

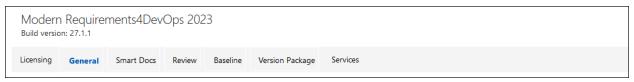

- The **Licensing** section is used to check the license status, or activate the product using a valid key (in case the product hasn't been activated yet).
- The **General** section is used to configure the repository name for GIT projects.
- The Smart Docs, Review and Baseline sections are used for tweaking options in relevant modules.
- The Version Package section allows to set your preference to store work item detail(s) in a version package metadata.
- The Services section is used to configure options related to Services (formerly MR Agent)
- The **Synchronization** tab has options, to synchronize the data in the application, with the database. This option is used, while migrating the data. It is activated to appear in Admin Panel, on user's request. Hence majority of the users, won't be seeing this option.

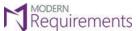

#### **GENERAL SECTION**

#### COPILOT4DEVOPS ORGANIZATION SETTINGS

Go to the "General" Tab in the Admin Panel and scroll to "Copilot4DevOps Organization Settings".

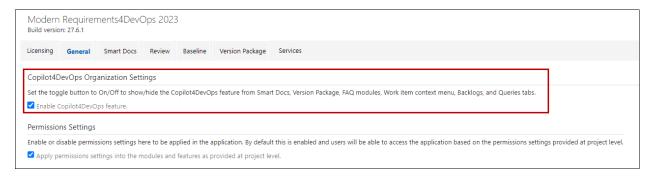

• The check box is "checked" by default. The user can "check" or "uncheck" the Copilot4DevOps option to show/hide the respective feature in the "Version Package", "Smart Docs", and "FAQ" modules in extension point (Queries, Backlog tabs under work item context menu) at organizational level.

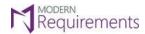

#### **PERMISSION SETTINGS**

The user can enable or disable the permission settings that are to be applied to the features and modules as provided at the project level. The checkbox is enabled by default and the users will be able to access the application based on the permission settings provided at project level.

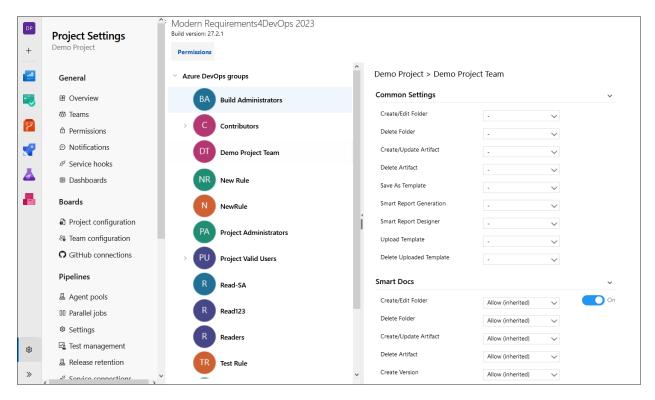

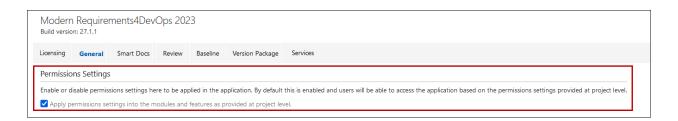

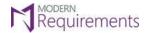

#### **USER CREDENTIAL**

In the embedded version, admin/collection user credentials are to be provided here in order to sync your MR data to the source control of Azure DevOps Server. However, in the case of Azure DevOps Services, provide secondary/alternate user credentials which you provided in Azure DevOps settings.

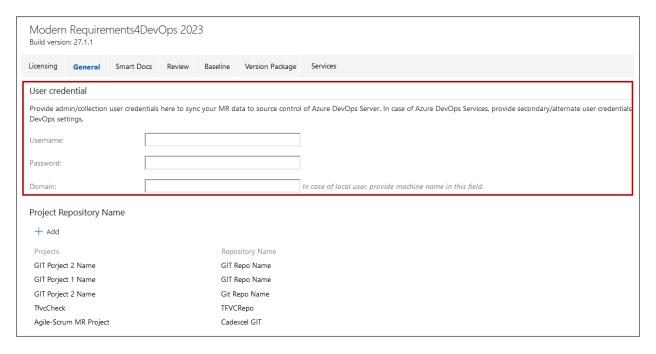

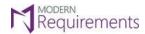

#### PROJECT REPOSITORY NAME

Note: This option is not available for Embedded Single Sign-On version of ModernRequirements4DevOps.

The repository is named after the project's name by default in any project.

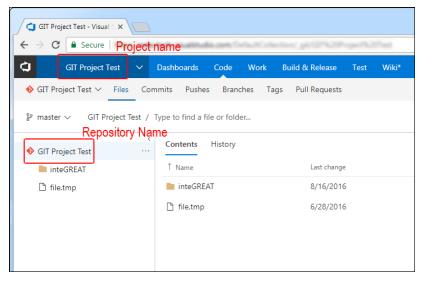

However, <u>for GIT projects only</u>, users can now configure the repository name of their choice by following these steps:

1. Access the Admin panel and select the **General** option.

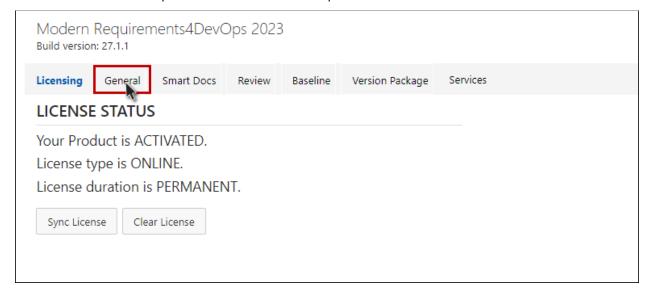

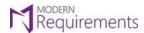

Modern Requirements 4 DevOps

#### 2. Click the **+Add** option.

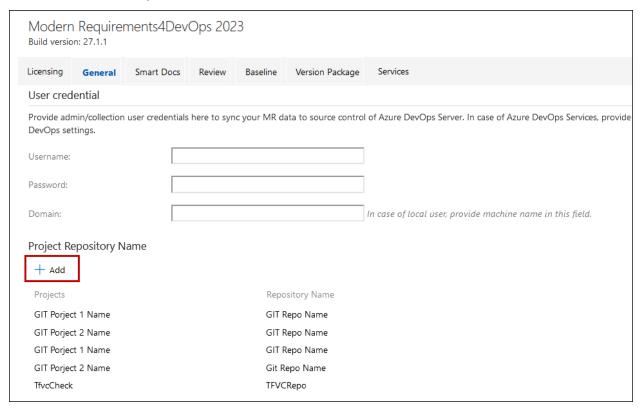

3. Select the desired GIT project from the list.

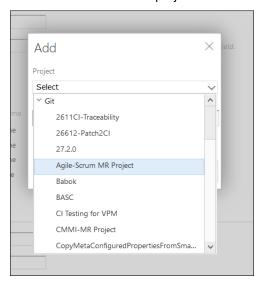

4. Enter a suitable repository name and click **OK**.

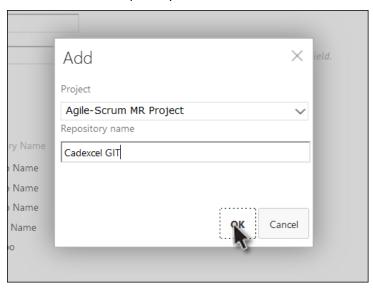

The new repository name becomes visible in the list.

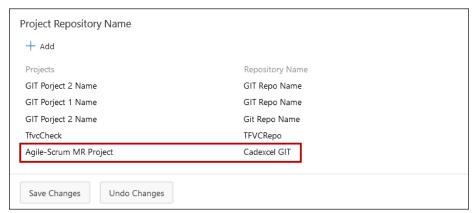

#### 5. Click Save Changes.

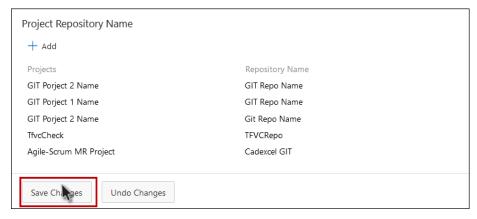

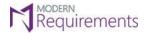

#### **CONFIGURE E-MAIL SETTINGS**

In the embedded version, admin/collection **user credentials** are to be provided here in order to configure SMTP (Email server) settings. Email shall be sent through Review (Review creation, Approver, Reviewer, Resend Reminder, Review Post State Rule, Review cancel, Request Feedback), Smart Report, Baseline, Trace analysis in case of generating report more than the mentioned threshold and impact analyzer or from another place in ModernRequirements4DevOps.

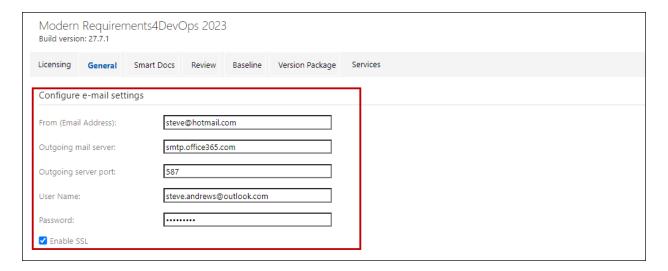

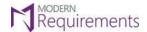

#### **AUTO SAVE LAYOUT SETTINGS**

The **Auto Save** option in the admin panel works for three modules:

- Diagram
- Simulation
- Use Case

#### **Diagram:**

- 1. As user click on publish button (User stories, Use Case or Test case tab) it shall auto save.
- 2. As user create existing or new link to page/shape, it shall auto save.
- 3. As user deletes any link it shall auto save the diagram.
- 4. As user perform **drill down** on any shape, it shall auto save the diagram.

#### Simulation:

- 1. As user create existing or new link to page/shape, it shall auto save.
- 2. As user delete any link it shall auto save the diagram.

#### **Use Case:**

- 1. As user create existing or new link to page/shape, it shall auto save.
- 2. As user deletes any link it shall auto save the diagram.

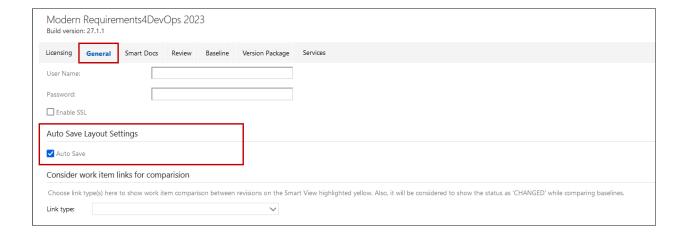

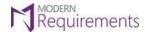

#### CONSIDER WORK ITEM LINKS FOR COMPARISON

- During any comparison, field values are actually being compared at the basic level.
- Users can now configure whether they want link type updates to be considered as a CHANGE or not.
- This is done by using the Link Type drop down control under the General section in Admin Panel.
- Link type(s) selected will be shown as yellow highlighted on comparison between revision on the Smart View.

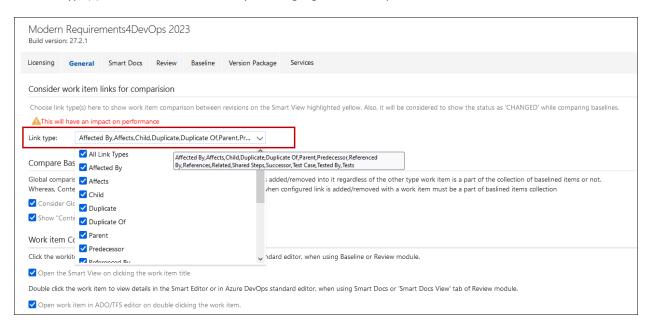

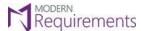

Modern Requirements 4 DevOps

1. Choose All Link Types option if any link type change should be considered as an update.

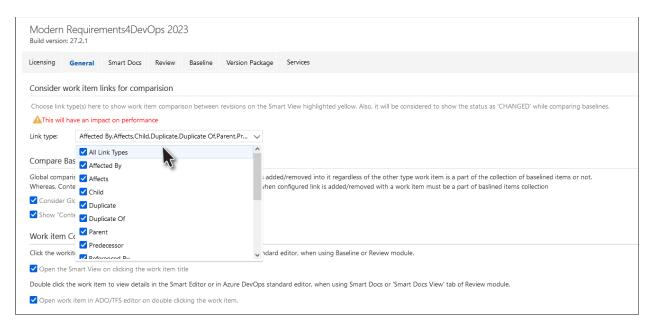

Multiple link types can be selected by users.

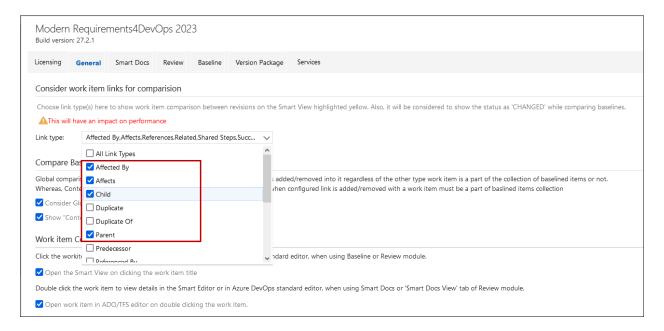

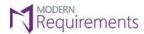

Modern Requirements 4 DevOps

2. After selecting all the desired link types, click the Save Changes button.

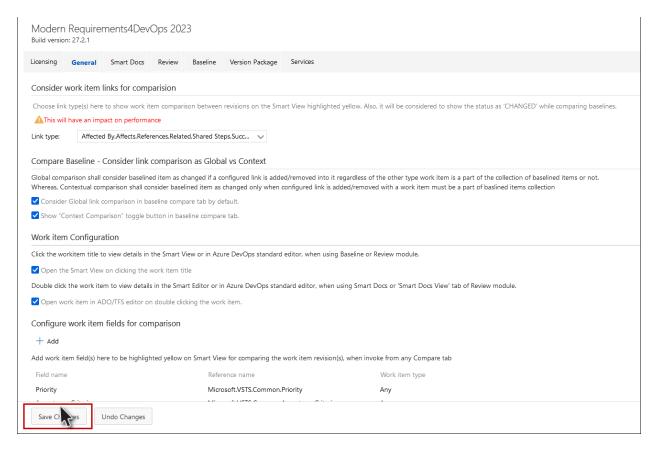

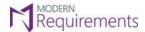

## COMPARE BASELINE - CONSIDER LINK COMPARISON AS GLOBAL VS CONTEXT

In the Baseline Compare tab, the work item link comparison can be viewed in two ways:

- Global comparison
- Context comparison

In **Global Comparison**, a work item will be considered as **changed** if it encounters a change in the link (created/updated/deleted) with any work item irrespective of whether the work item exists in baseline compare context or outside the context.

Whereas, with **Context Comparison**, a work item will only be considered as **changed** if it encounters a change in the link (created/updated/deleted) with a work item that exists in the **baseline compare context**. The 'Baseline Compare Context' means that all the work items which are showing up under baseline compare tab during the comparison.

The link comparison is supported in all of the three comparison types:

- 1) Comparing a baseline with current version
- 2) Comparing with another baseline
- 3) Comparing with a query

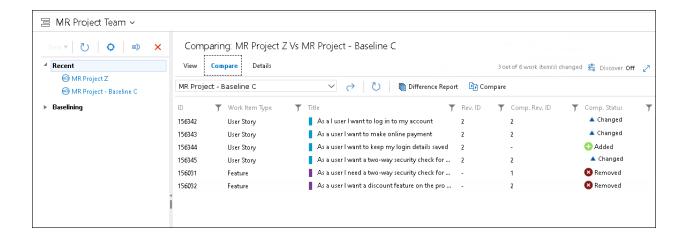

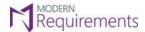

# Configuring the toggle button

In the Baseline compare tab, a toggle button is provided having "Context Comparison for Links" option in it so that users can see the context-based comparison, if required. The toggle button will be shown on UI if configured from the admin panel.

Here's how you can configure the toggle button:

1. Go to **General** tab in organization settings. By default, the Global link comparison option is selected. To enable **Context Comparison**, deselect this option.

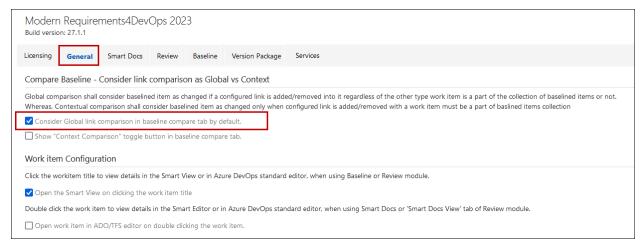

2. Select "Show 'Context Comparison' toggle button in baseline compare tab" and click on Save Changes.

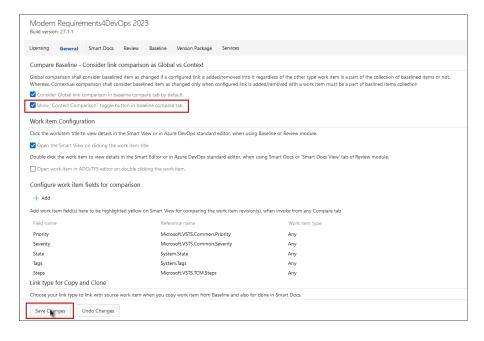

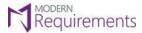

Modern Requirements4DevOps Admin Configuration Guide Modern Requirements4DevOps

3. The **toggle button** is hidden by default. Once it is configured from the admin panel, the toggle button for link comparison appears at the baseline compare tab.

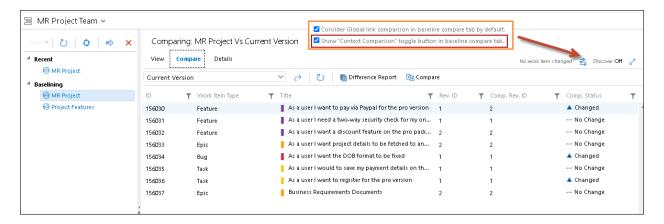

When the toggle button is set to **ON**, it enables **Context Comparison** and, when it is set to **OFF**, the default **Global Comparison** functionality is applied. If the user has set context comparison for links to "**ON**", it will retain the selection throughout the session. Once the session expires, the functionality will automatically be set as per the configured admin panel settings.

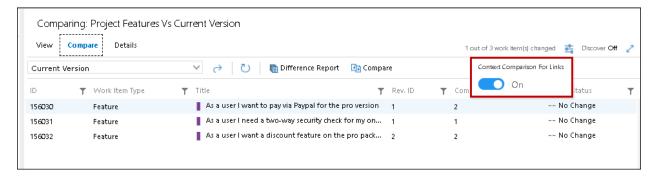

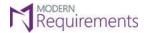

#### WORK ITEM CONFIGURATION

Users can click on Work Item titles to view their details.

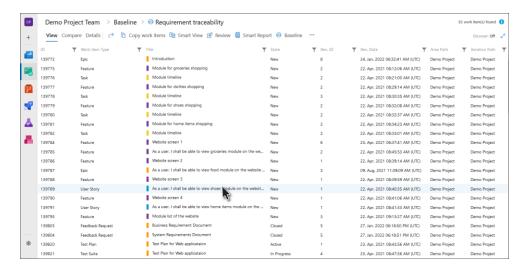

Upon clicking the title, either of the following pop-ups will appear:

1. **TFS** pop-up showing latest revision details.

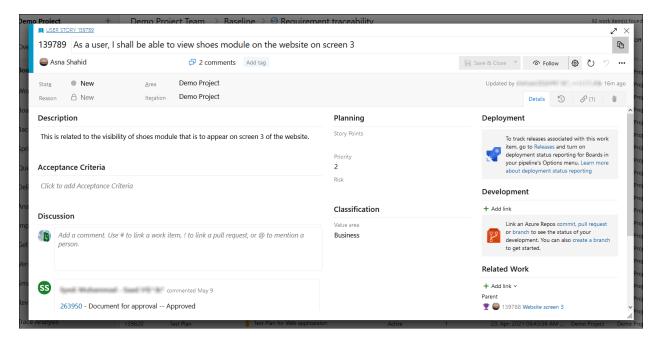

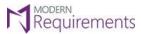

Modern Requirements 4 DevOps

2. **Smart View** showing details of the selected revision ID.

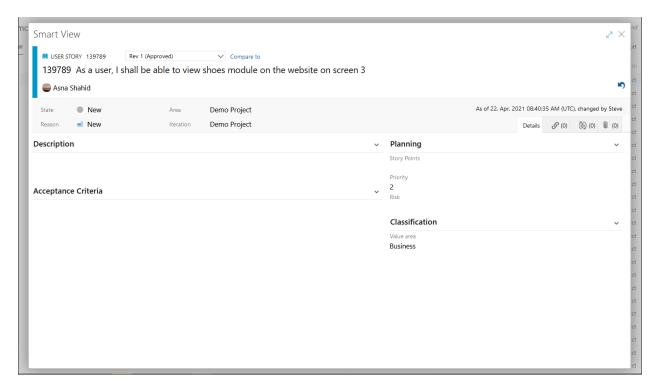

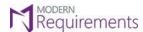

Modern Requirements 4 DevOps

• User can select which of the popup to appear (Smart View or ADO Standard Editor) upon clicking a Work Item's title. This is done by selecting or unchecking the option (highlighted in the following image).

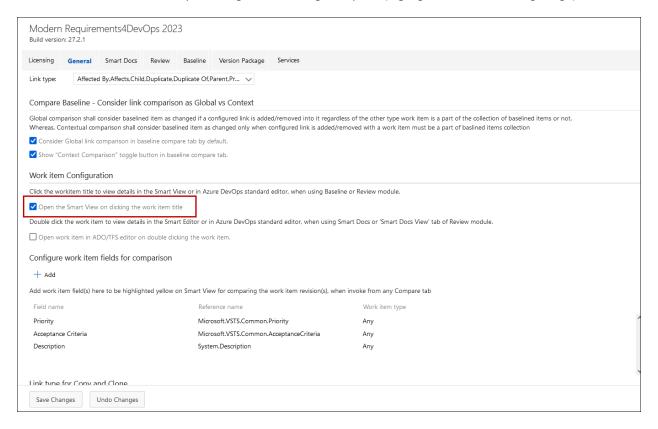

- If the checkbox is selected, then Smart View would show up.
- If unchecked, then the TFS Work Item details pop-up would show up.

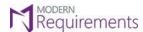

Modern Requirements 4 DevOps

• User can select to open ADO/Smart Editor on clicking a Work Item's title in Smart Docs module & Smart Docs View tab in Review module, using the option highlighted in the following image.

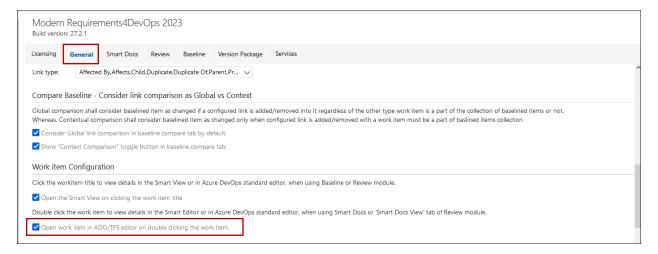

Double click on work item.

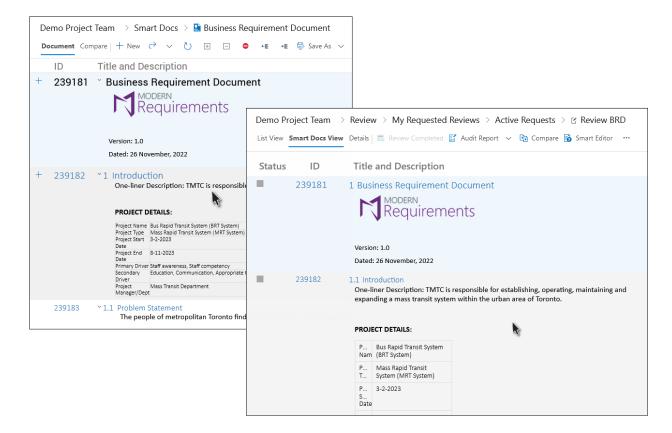

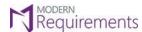

Modern Requirements 4 DevOps

• Check the respective settings check box from Admin Panel to open ADO Editor and uncheck to open Smart Editor

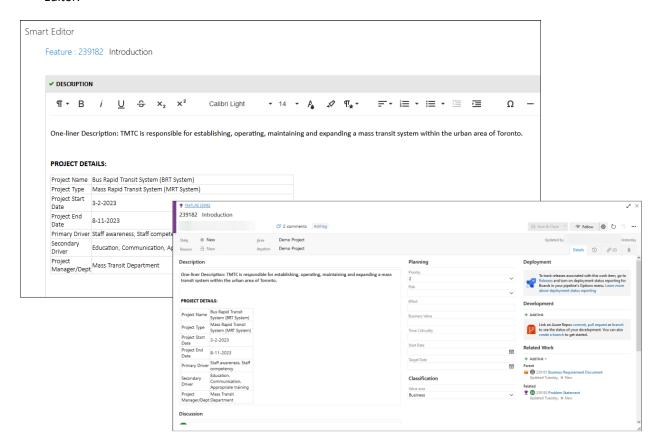

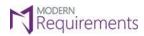

## CONFIGURE WORK ITEM FIELDS FOR COMPARISON

Wherever work items are compared, certain fields of the selected work item are shown as Yellow highlighted. These fields can be configured using the Admin Panel.

Note: Fields visible on Azure DevOps standard editor will be shown on Smart View.

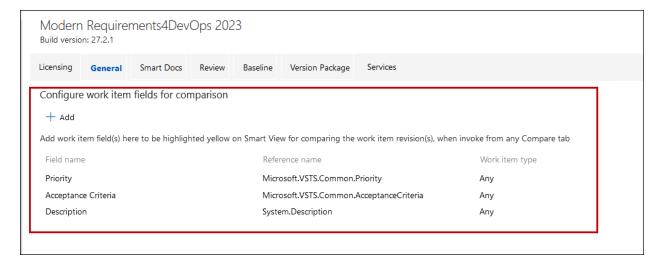

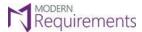

Modern Requirements 4 DevOps

Users can configure the desired work item fields (that will be highlighted yellow on comparison), using the following steps:

1. Access the Admin Panel and click **General**.

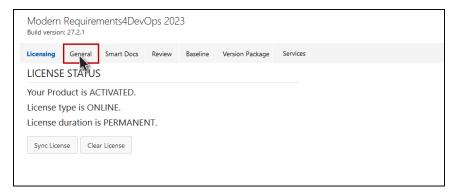

2. Click the + Add option (under Configure work item fields for comparison section)

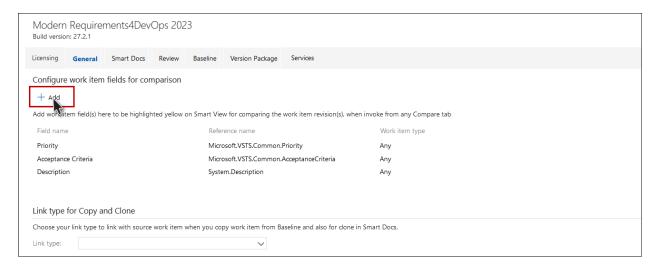

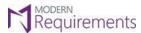

Modern Requirements4DevOps Admin Configuration Guide Modern Requirements4DevOps

3. Move the desired fields from the **Available** list to the **Selected** list using the arrow button.

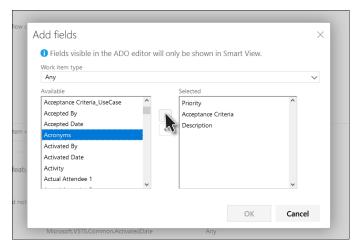

4. Click **OK** after selecting all the desired fields.

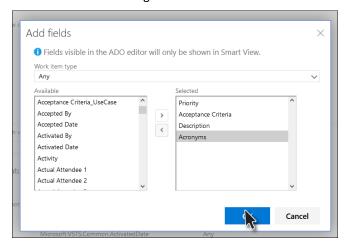

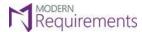

Modern Requirements 4 DevOps

# 5. Click Save Changes at the bottom.

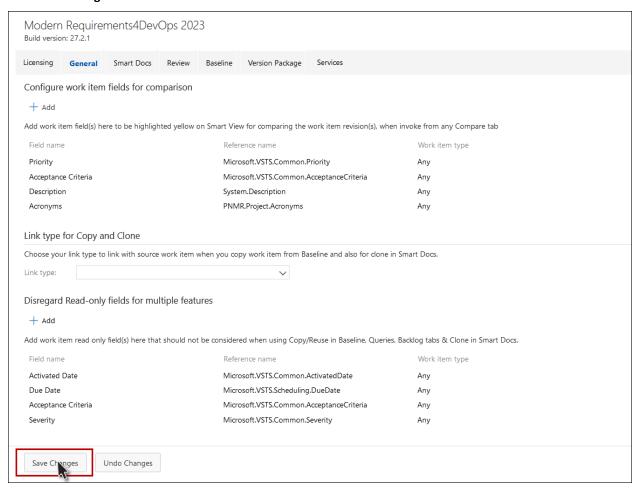

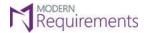

## LINK TYPE FOR COPY AND CLONE

When a baseline is being copied, users can link the original work items with the work items being created at the target location.

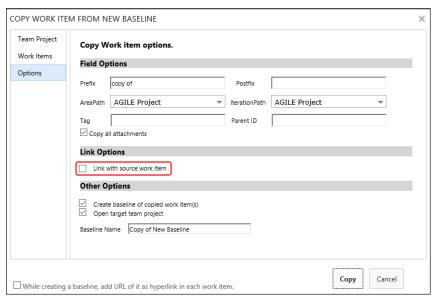

When a smart document is being cloned, users can link the work item(s) in clone document with the work item(s) in source document.

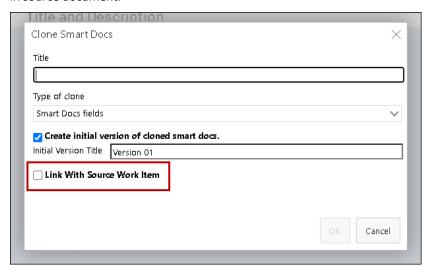

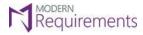

Modern Requirements 4 DevOps

Users can configure which type of relationship should exist between the source and target / cloned work items using the following steps:

1. Access the Admin panel and select the **General** tab.

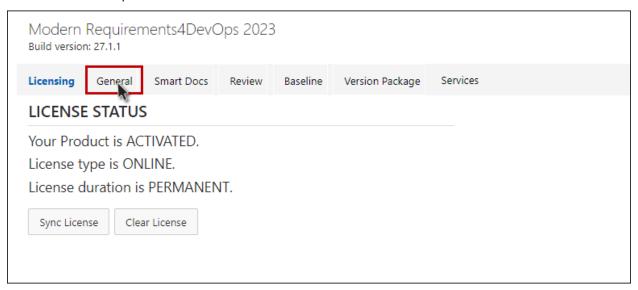

2. Scroll down to the section "Link type for Copy and Clone". By default, 'Related' link type is shown selected here and links between work items will be created with the respective link type however, user can configure this setting and can select any other link type for the links to be created.

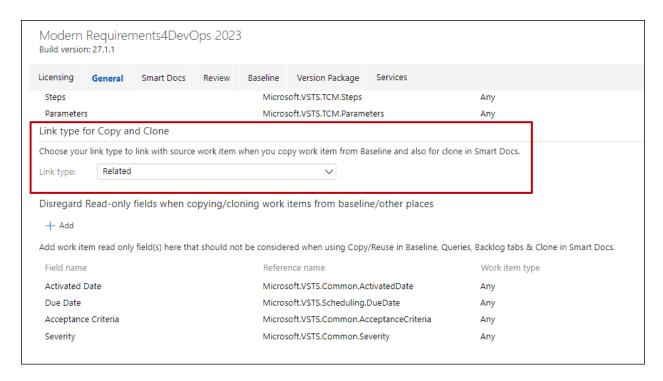

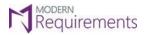

Modern Requirements 4 DevOps

# 3. Click on Save Changes.

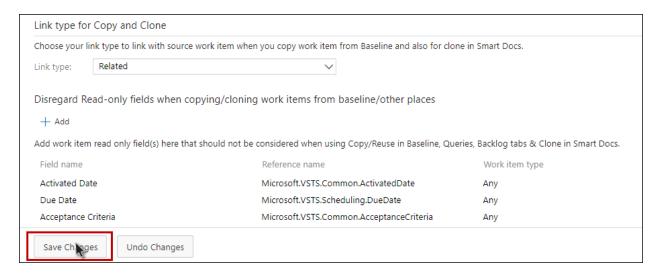

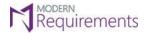

#### DISREGARD READ-ONLY FIELDS FOR MULTIPLE FEATURES

When using copy/reuse in Baseline, Queries, Backlog, and clone in Smart Docs tabs, if a user wants to disregard any read-only field, he can add the work item read-only field(s) by clicking on the Add button as shown in the image below.

The same applies to when using Rollback from Baseline, Smart Docs, Smart View (Baseline, Review, Queries and Backlogs) and Merge from Baseline.

Any disregarded work item read-only field that a user adds in the list won't be considered.

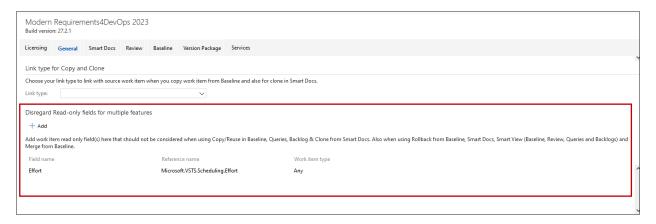

By clicking on the Add button, the user can select the read-only fields that have to be disregarded.

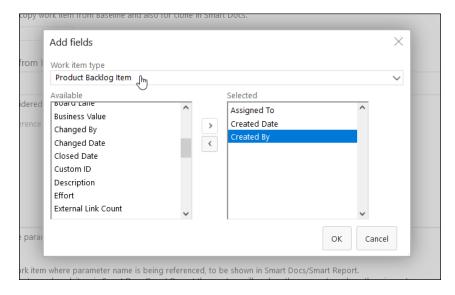

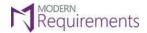

#### PARAMETER CONFIGURATION

In Smart Docs module, a user can show or hide the configure parameter by enabling or disabling the parameter functionality from the Admin Panel's General section.

Select 'General Tab' from admin panel.

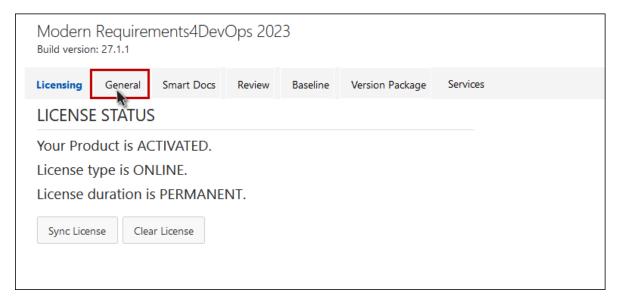

Scroll down to the 'Parameter Configuration' section.

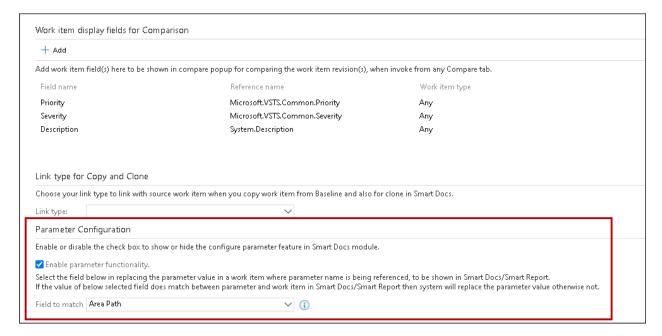

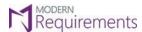

Modern Requirements 4 Dev Ops Admin Configuration Guide Modern Requirements 4 Dev Ops

By enabling this check box", the "Configure Parameter" option will be "shown" in "Smart Docs" module. By default, this check box will be shown disabled on which the "Configure Parameter" option will be hidden in Smart Docs module.

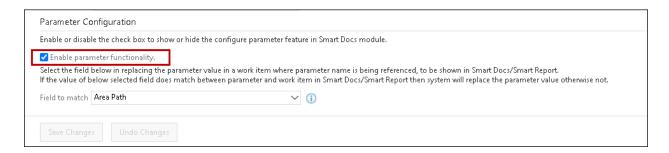

Select the desired field from this drop down to be used as a matching field in the work item in which the parameter(s) is referenced, to replace the value. By default, 'Area Path' will be shown selected here. However, user can select any other desired field as well.

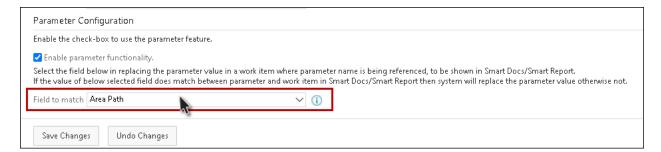

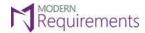

#### **DOCUMENT DEFINE PROPERTIES**

 Add document properties for a smart document by clicking on the Add button as shown in below image to be shown in the generated "Word/PDF as word template" reports through "Smart Report" and save as "Word/PDF reports from the toolbar.

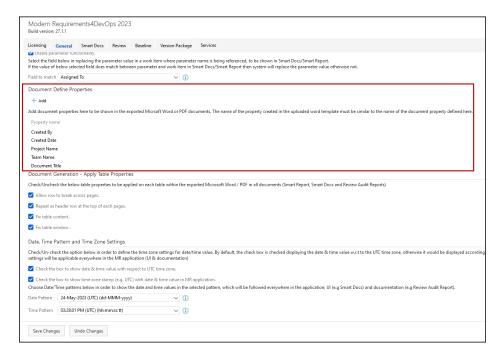

2. By Clicking on the **Add** button, the user can select the document properties that he/she wants to include in the generated reports for a smart document.

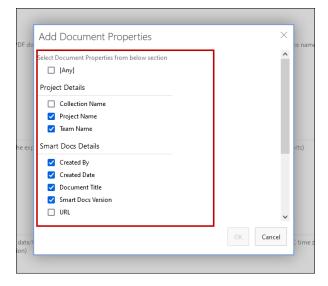

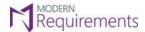

#### DOCUMENT GENERATION - APPLY TABLE PROPERTIES

1. Go to the "General" tab in Admin Panel.

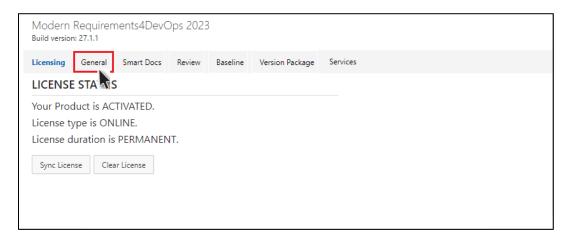

2. Scroll down to the "Document Generation - Apply Table Properties" section.

There are four check boxes available, which are "Allow row to break across pages", "Repeat as header row at the top of each page", "Fix table content" and "Fix table window". By default, all check boxes will be unchecked while "Fix table content" will be checked. These properties are applied on each table within the exported Microsoft Word / PDF in all documents (Smart Report, Smart Docs, and Review Audit Reports) and are as follows:

- Allow row to break across pages: It shall allow all data to be shown in one row on same page.
- Repeat as header row at the top of each page: It shall repeat the header on each page of the exported
  document.
- **Fix table content:** It shall resize the table according to the content, so that the table will not break a single word into two lines.
- **Fix table window:** It shall resize the table according to the width of the window, so that the table will not be squeezed or out of the page width.

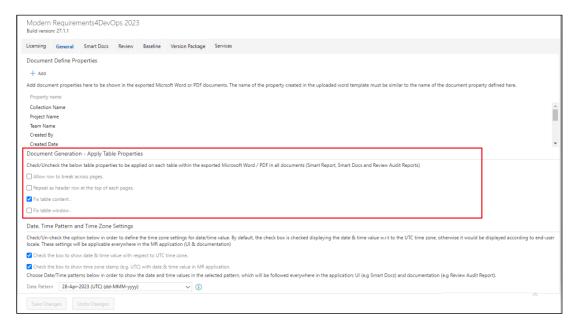

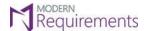

Modern Requirements 4 DevOps

3. Click on the "Save Changes" button to apply the settings.

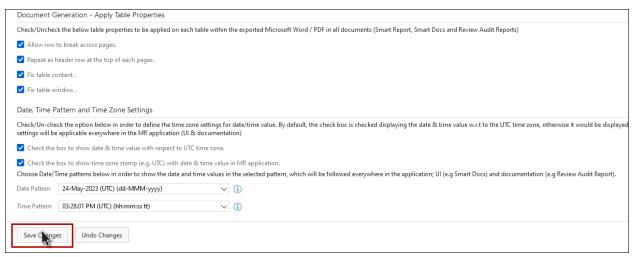

4. The aforementioned functionalities, namely "Allow row to break across pages," "Repeat as header row at the top of each page," "Fix table content," and "Fit table window," are applicable to all section types that incorporate tables. However, we will use the "Table" option here.

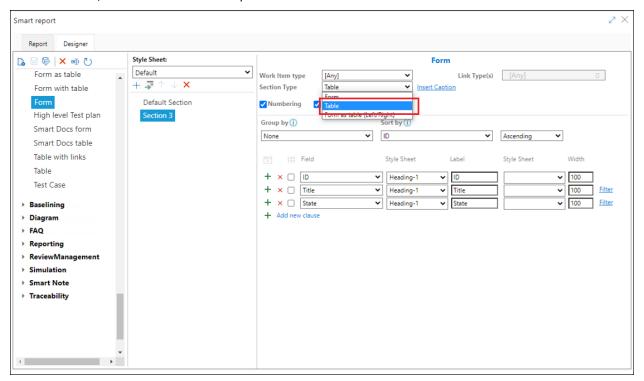

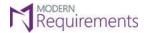

Modern Requirements 4 DevOps

5. Navigate to the **Report** Tab, from any module, to generate the configured report. The table will now be generated. Click on the "**Save As**" button and download the Smart Report in MS Word.

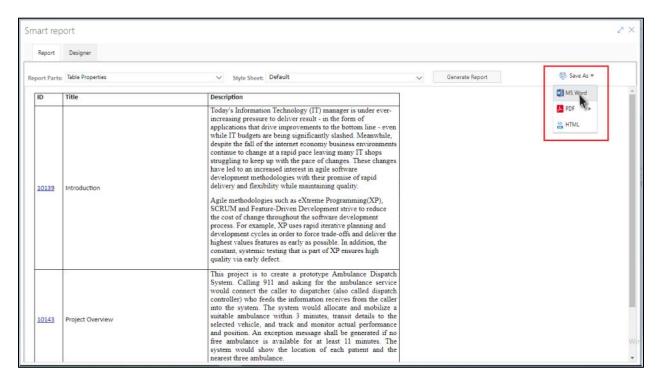

6. Result in exported MS Word Document while "Allow row break across pages" and "Repeat as header row at the top of each page" are checked.

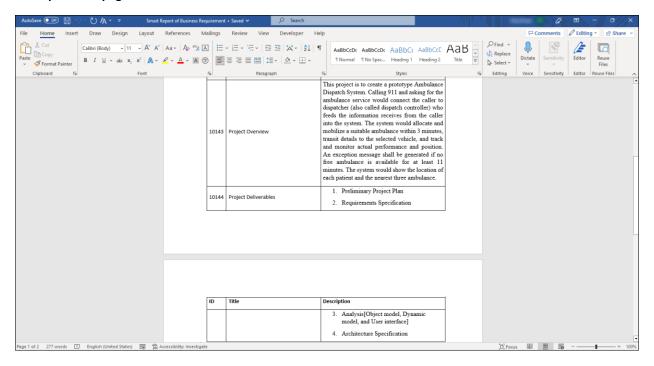

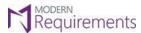

Modern Requirements 4 DevOps

7. Result in exported MS Word Document while "Fix table content" is checked.

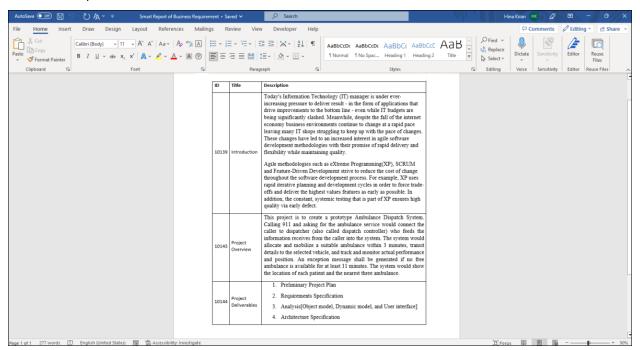

8. Result in exported MS Word Document while "Fix table window" is checked.

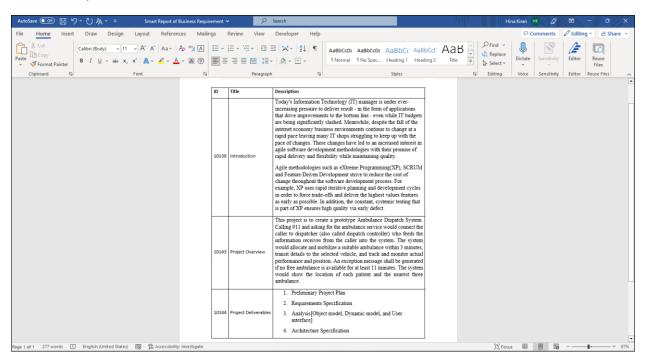

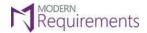

# DATE, TIME PATTERN AND TIME ZONE SETTINGS

Users can now set **Date/Time patterns** to show the date and time in the selected pattern. The selected pattern will then be followed everywhere in the application in UI and documentation.

• Go to the 'General' tab from the Admin Panel

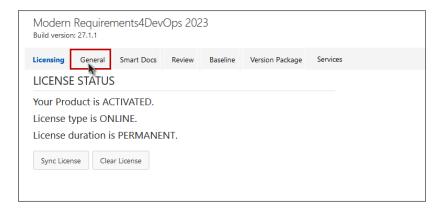

Scroll down to "Date, Time, Pattern and Time Zone Settings"

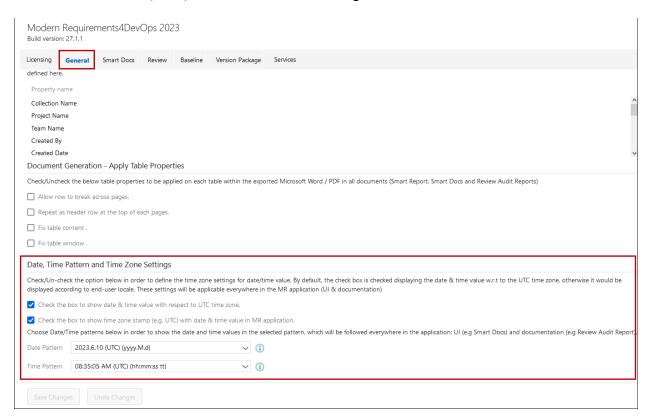

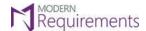

Modern Requirements4DevOps Admin Configuration Guide Modern Requirements4DevOps

Check the box to show date & time in UTC time zone everywhere in MR application (UI & documentation). By
default, the check box will be "checked" and date & time will be shown w.r.t UTC time zone. When the
checkbox is unchecked, the Date and Time Value will be shown according to end user locale.

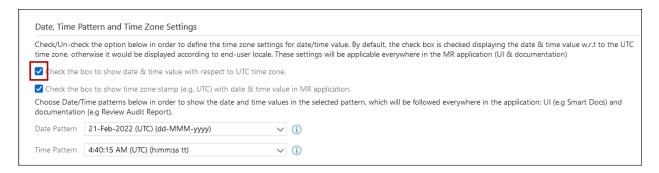

• Check the box to show timestamp with date & time everywhere in MR application (UI & documentation). By default, the check box will be "Checked".

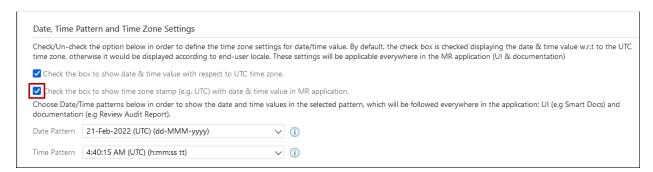

• Select your desired **Date** and **Time Pattern** and click on **'Save Changes'**. Please note that **(dd-MMM-yyy)** is the default date format and **(hh:mm:ss tt)** is the default format for time.

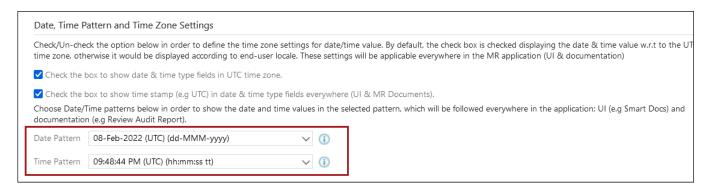

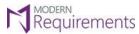

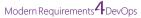

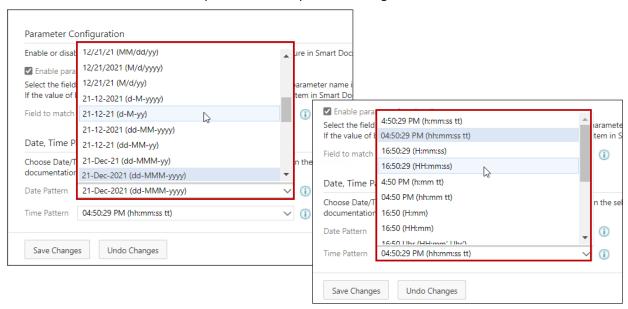

• The selected **Date & Time** pattern and **Time Zone** Settings can now be seen everywhere in the MR application UI.

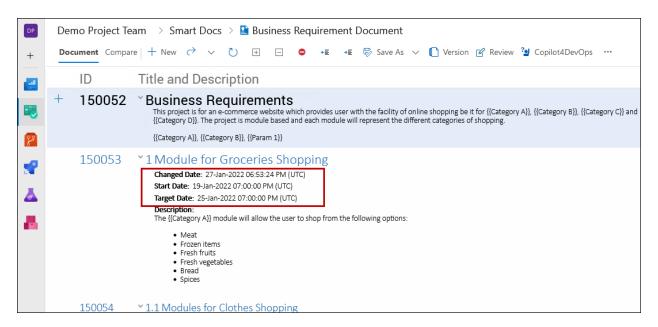

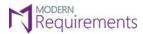

Modern Requirements 4 DevOps

• The selected **Date & Time** pattern and **Time Zone** Settings can now be seen in MR application documents.

# ${\sf Modern\,Requirements} \textcolor{red}{\bf 4} {\sf DevOps}$

## **Approval Audit Report**

Approval:

Name: Demo Project Work Item ID: 150080

Created by Initiator: Steve (steve@hotmail.com)

**Start on:** 24-Jan-2022 05:44:40 PM (UTC) **End on:** 28-Jan-2022 07:44:40 AM (UTC)

No. of Work Items: 3

Source Review: N/A

Name: -

Work Item ID: -Created by Initiator: -

Start on: -End on: -

No. of Work Items: -

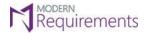

## **SMART DOCS SECTION**

## FONT SETTINGS IN SMART EDITOR

Through the Smart Docs section in the Admin Panel, user can now select the desired **font-family** and **font-size** to be shown by default in Smart Editor.

Select 'Smart Docs Tab' from admin panel.

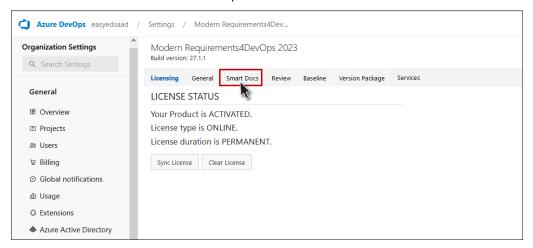

Select any 'Font-Family' and 'Font-Size' from the below shown section.

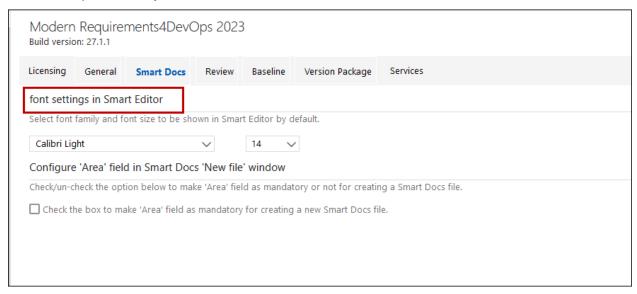

• By default, 'Calibri Light' will be set as font family for the text to be shown in Smart Editor. However, the user can set it to any other desired font family as well.

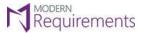

Modern Requirements 4 DevOps

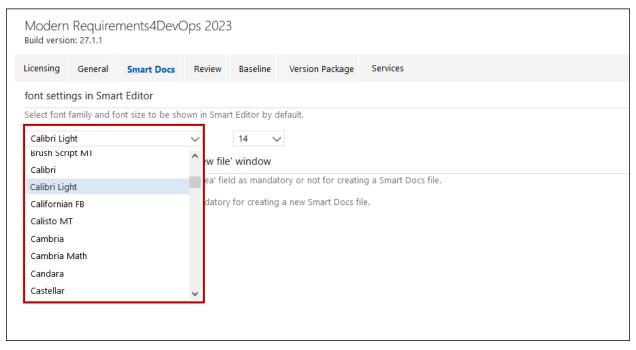

By default, '14' will be set as font size for the text to be shown in Smart Editor. However, user can set it to any
other desired font size as well.

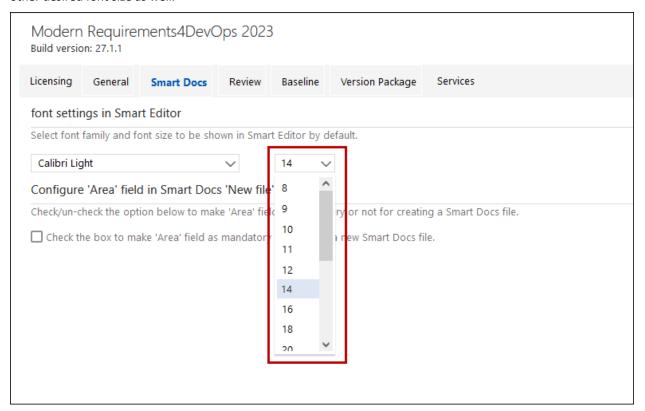

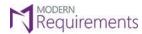

Modern Requirements 4 DevOps

• The selected settings of 'Font Family' and 'Font Size' will be applied on the entire text in Smart Editor.

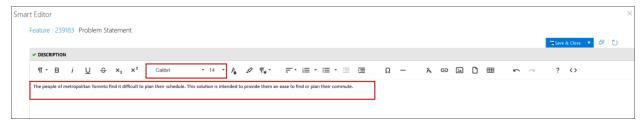

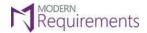

## CONFIGURE 'AREA' FIELD IN SMART DOCS 'NEW FILE' WINDOW

Users can now set the 'Area' field as mandatory or not for creating a Smart Docs file.

• Go to the 'Smart Docs' tab from the Admin Panel

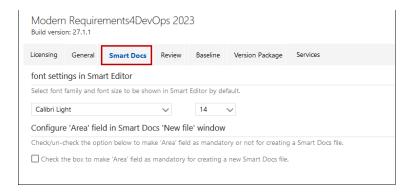

• Scroll down to the "Configure 'Area' field in Smart Docs 'New File' window" section

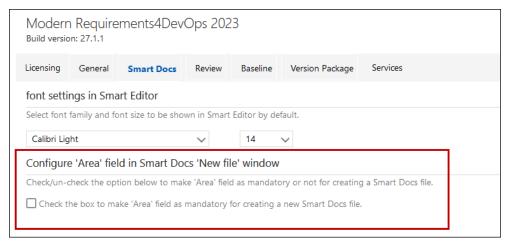

• Check or uncheck the setting as per your requirement. By default, the check box will be un-checked.

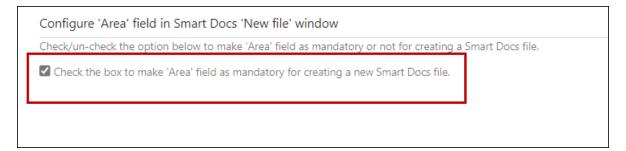

 As you check the box, the 'Area' field while creating a new smart docs file in the 'New File Window' will be made mandatory.

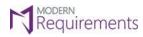

Modern Requirements 4 DevOps

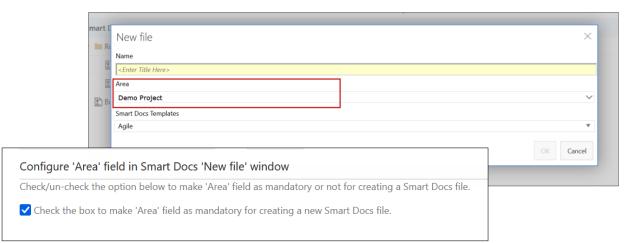

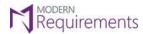

## **REVIEW SECTION**

# APPROVAL AUTHENTICATION

1. Select 'Review' tab from the Admin panel.

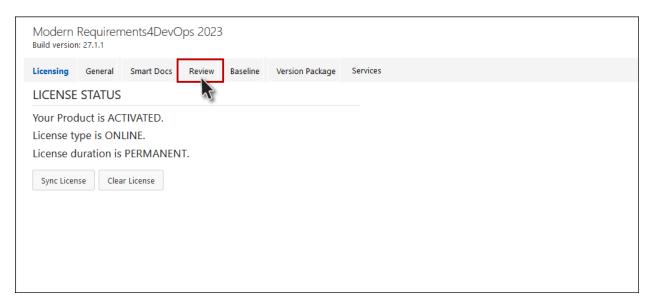

2. Go to "Approval Authentication" section.

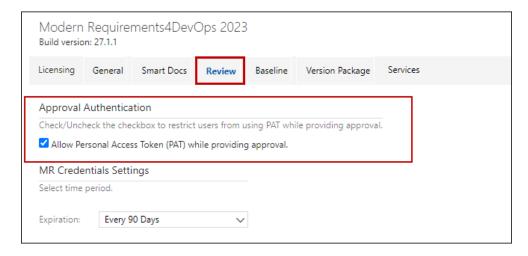

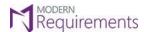

Modern Requirements 4 DevOps

3. The provided functionality enables users to select between two authentication methods, namely MR

Credentials and PAT (Personal Access Token), when granting approval. By default, it will be checked. To restrict users from using any other method and enforce the use of MR Credentials exclusively for granting approval, the checkbox associated with this option should be deselected.

For unregistered users, if this option is unchecked, the user needs to register through MR credentials first.

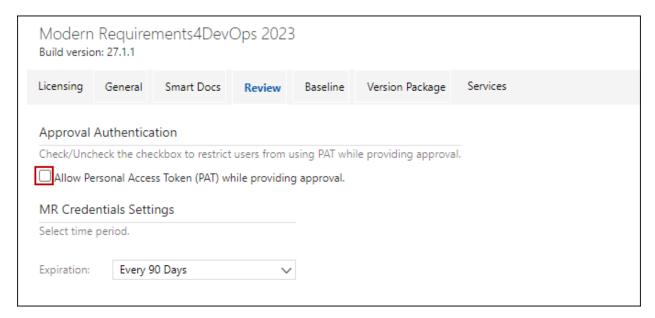

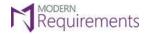

#### MR CREDENTIALS SETTINGS

- Users can set a reminder to themselves to update MR credentials after a given time. This strategy helps mitigate potential security threats.
- The option is only available for users who use Modern Requirements4DevOps on Azure DevOps. The option does not apply to users who have installed the application on their machine as Embedded version.
- The option is available at the top of the Review section under the Admin Panel.

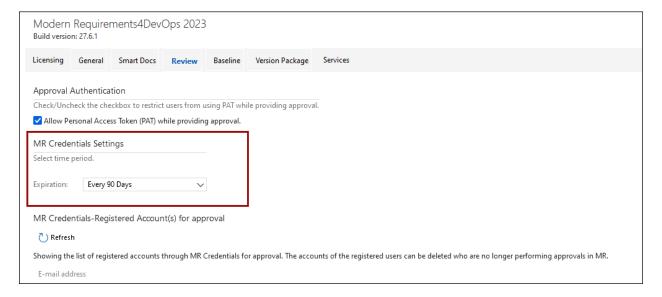

- Users can configure to change the login credentials after 30, 60 or 90 days.
- There is also an option to never change the login credentials. This option is highly NOT recommended.

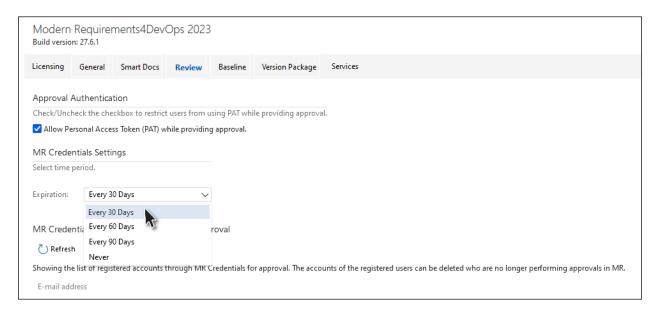

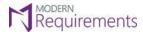

 ${\sf Modern\,Requirements4DevOps\,Admin\,Configuration\,Guide} \qquad {\sf Modern\,Requirements4DevOps}$ 

- After configuration, the password (to access the application) would expire as per the selected number of days.
- Unless a user updates his/her password before the expiry period, user shall get a password expired message in order to perform approval using e-Signature.
- After a user changes the password, the countdown to change the password starts again as per the selected value of expiration.

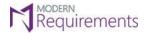

# MR CREDENTIALS-REGISTERED ACCOUNT(S) FOR APPROVAL

1. Navigate to the "Review" tab in the admin panel.

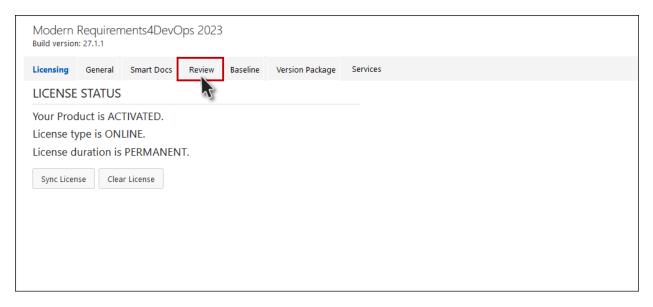

2. Go to "MR Credentials-Registered Account(s) for Approval" section.

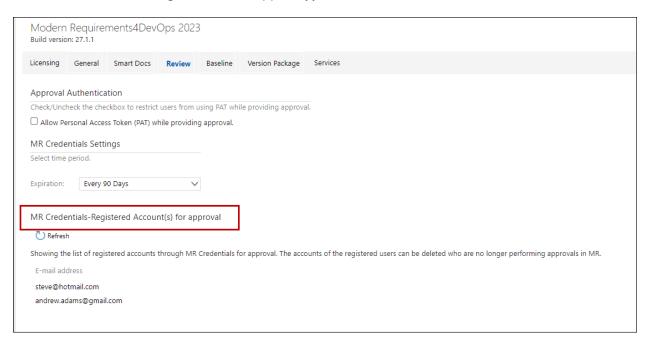

**Note:** This feature provides a comprehensive list of accounts that have been registered using MR credentials for the purpose of approval. Users have the ability to delete any accounts that are no longer active or relevant to the approval process within MR. This ensures that the list remains up-to-date and only includes accounts that are actively involved in the approval workflow.

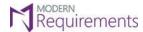

Modern Requirements 4 DevOps

3. To delete a listed account, simply select the email address and click on the adjacent "Remove" option.

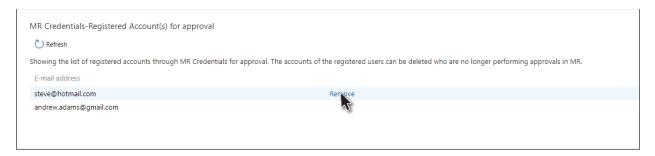

4. The specified email ID is effectively removed from the list of available registered accounts.

**Note**: Following the deletion process, the email ID will no longer be visible or accessible within the registered accounts list and the user will have to register again to provide an approval on a review.

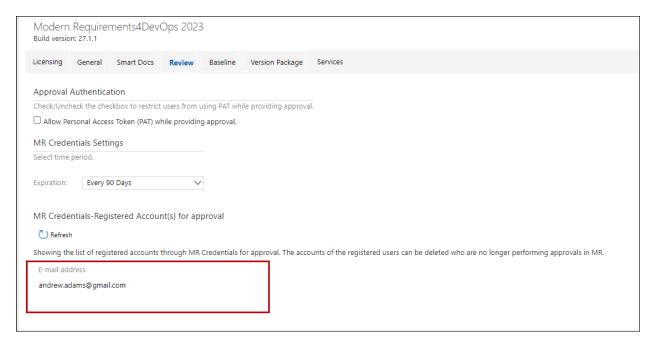

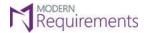

### EMAIL ADDRESS CONFIGURATION FOR E-SIGNATURE

While approving a Work Item in a review Request, the Approvers need to provide e-Signature (login credentials).

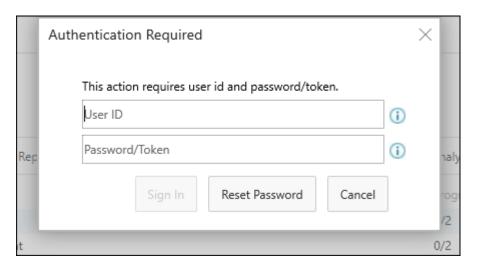

- If three (3) consecutive failed attempts happen while giving the login credentials, this might be due to unauthorized approval attempt, and the account of the user is blocked temporarily.
- The option is only available for users who use Modern Requirements4DevOps on Azure DevOps. The option does not apply to users who have installed the application on their machine as Embedded version.
- In such a situation, a notification email is sent to the email address configured for e-Signature.
- This email is configured using the relevant option in the Review section of the Admin Panel.

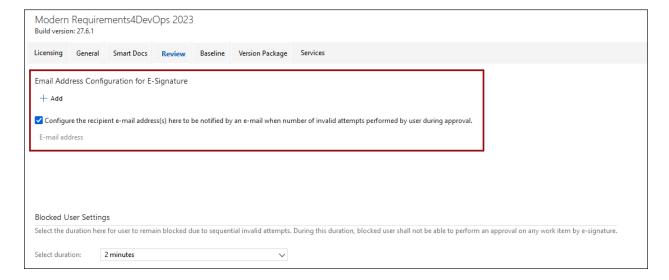

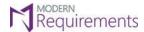

Modern Requirements 4 DevOps

• To add a new email in this section, follow these steps:

#### 1. Click + Add button.

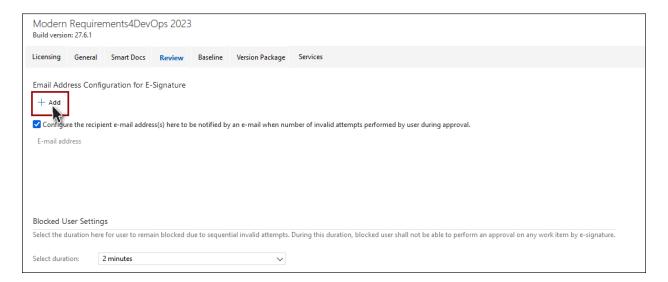

2. Enter the email address and click the **OK** button.

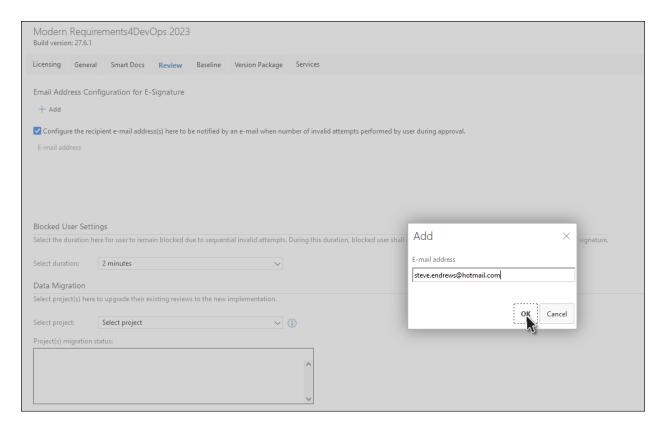

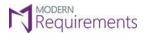

Modern Requirements 4 DevOps

3. Click the **Save Changes** button at the bottom of the page.

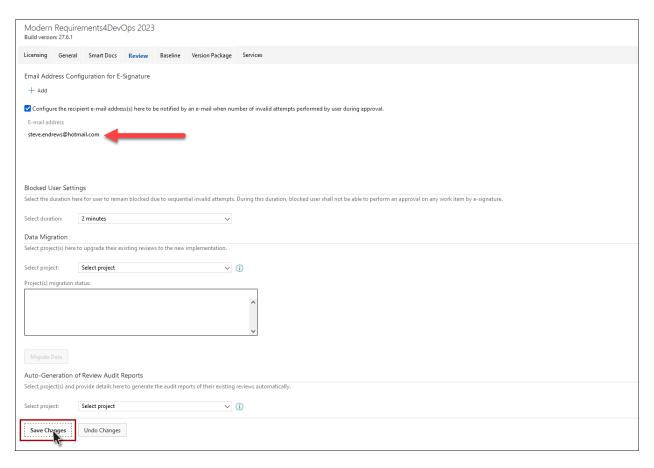

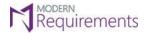

### **BLOCKED USER SETTINGS**

- During Review response, If multiple consecutive failed attempts happen while giving the login credentials, the account of the user is blocked temporarily.
- The duration of this blockage is configured using the relevant option in Review section of the Admin Panel.

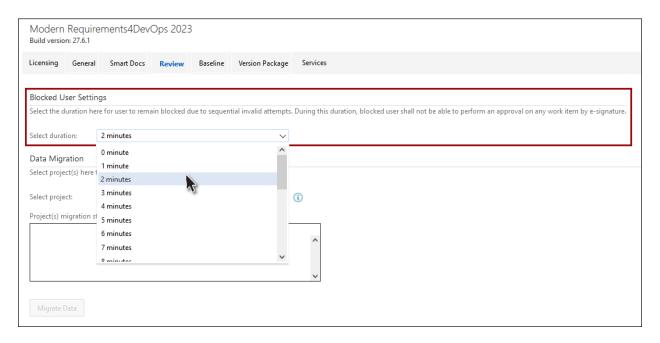

- In case the Admin decides that there is no need to block a user account, the **0 minutes** option can be chosen.
- <u>The option is only available for users who use Modern Requirements4DevOps on Azure DevOps</u>. The option does not apply to users who have installed the application on their machine as Embedded version.

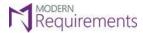

### **DATA MIGRATION**

Users can migrate all legacy reviews of a project to new approach (which were created using previous approach) in bulk. The following steps are required to carry out this task:

1. Access the Admin Panel and click on the **Review** option.

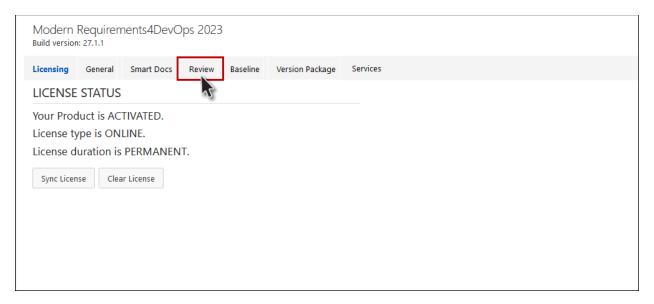

2. Scroll down to the **Data Migration** section.

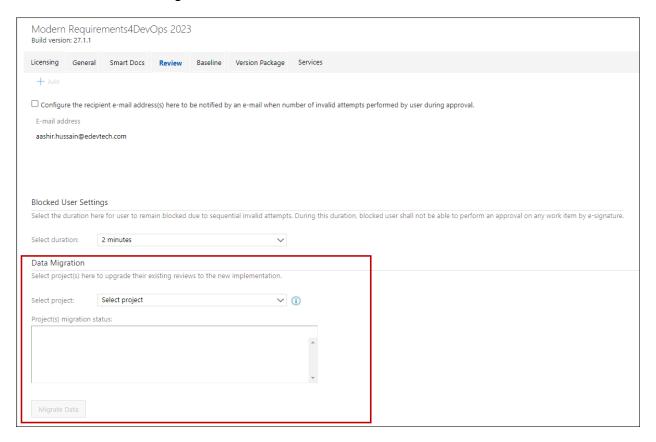

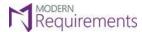

Modern Requirements 4 DevOps

2. Select the desired project from the list (for which legacy reviews are to be updated).

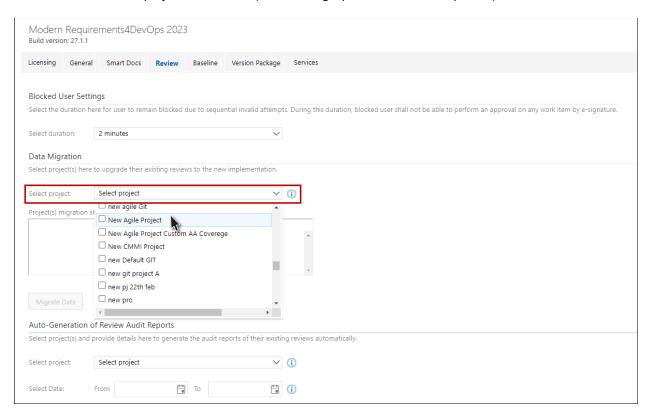

3. Click the Migrate Data button.

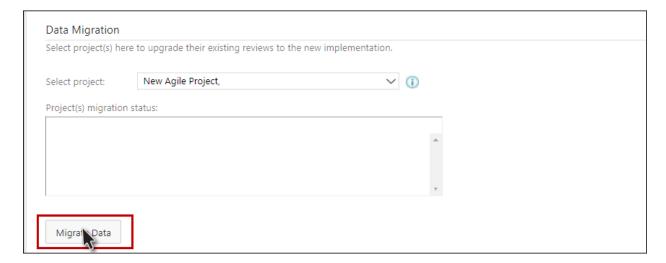

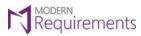

Modern Requirements 4 DevOps

The legacy reviews for the selected project are migrated successfully.

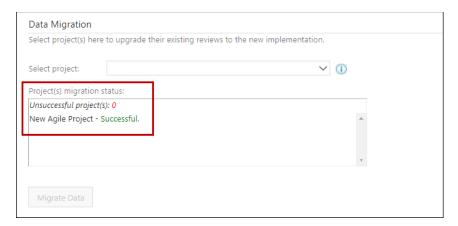

In case the migration is unsuccessful due to some reason, users are advised to repeat the above steps for failed project(s) only.

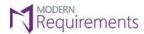

## **AUTO-GENERATION OF REVIEW AUDIT REPORTS**

This section regarding legacy reviews is in the upper portion of the Review page.

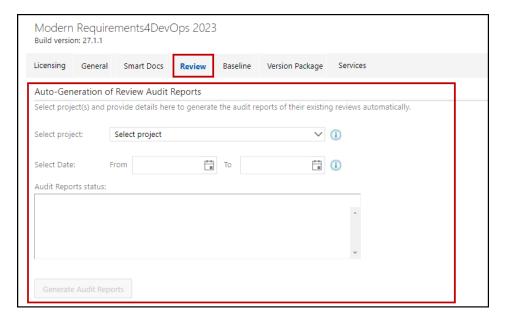

### 1. Select the relevant project.

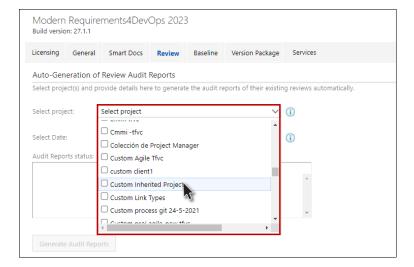

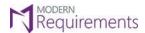

Modern Requirements 4 DevOps

2. Select the relevant dates (To and From).

In case the dates are not provided, then audit reports of all the reviews present in the selected project(s) will be generated.

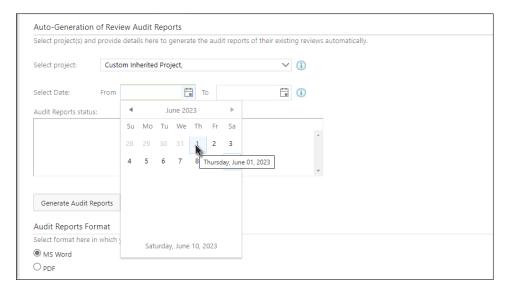

3. Click the **Generate Audit Report** button.

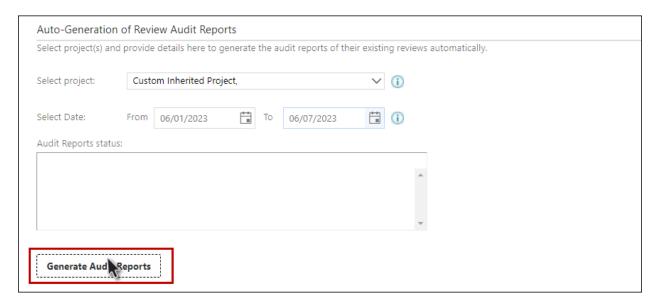

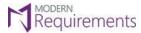

Modern Requirements 4 DevOps

The audit report is generated.

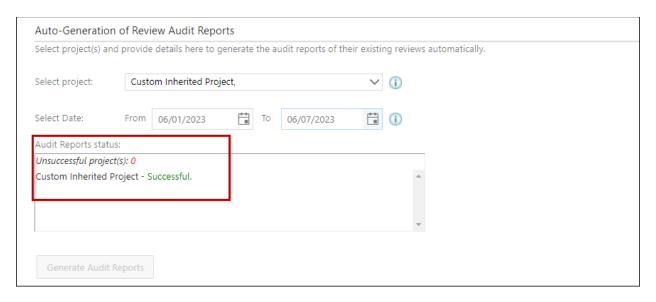

The generated audit reports are available at the following location:

%public%\Documents\Review Management\Review Audit Reports\<project name>\

In case the generation of audit reports is unsuccessful due to some reason, users are advised to repeat the above steps for failed project(s) only.

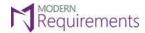

### **AUDIT REPORTS FORMAT**

By default, the audit reports are generated in MS Word format, however users have the option to generate these in PDF format by selecting the corresponding option in the relevant section.

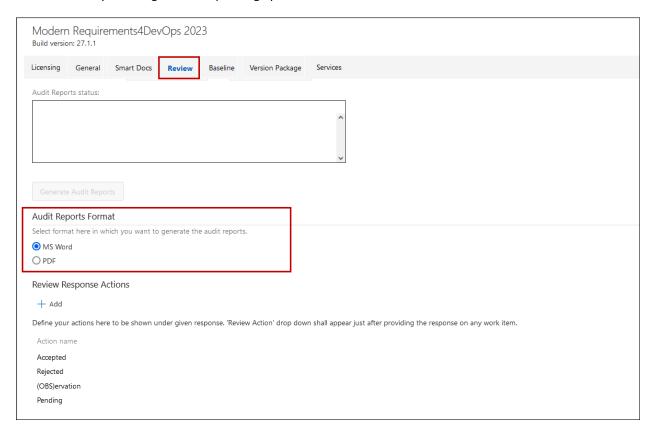

The report format selected here is applicable on both bulk generation as well as for single reports (generated from audit report option present at the Review Toolbar).

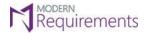

### **REVIEW RESPONSE ACTIONS**

The actions for the review response can be configured so that the desired values can be added.

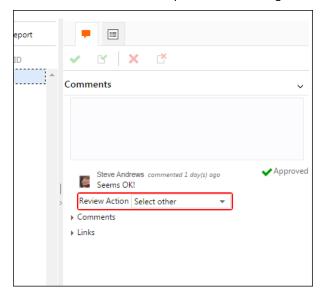

This can be done by:

1. Accessing the Admin panel and clicking the **Review** option.

The Review Response Actions section determines which actions are available for review response.

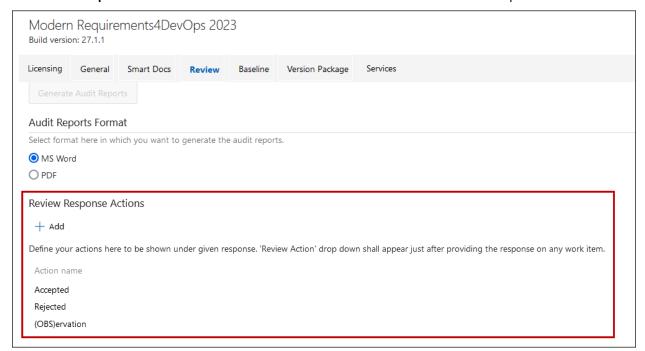

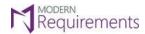

Modern Requirements 4 DevOps

2. Select the **+Add** option located in the **Review Response Actions** section.

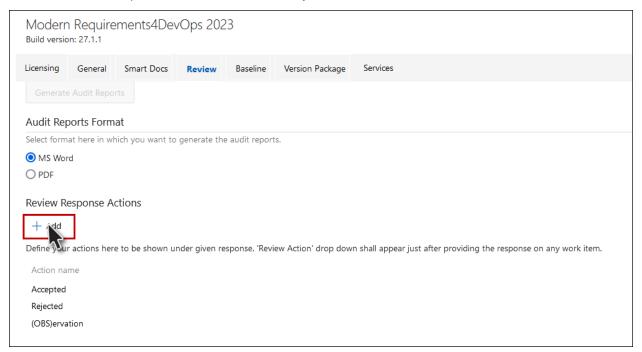

3. Enter a suitable action name and click OK.

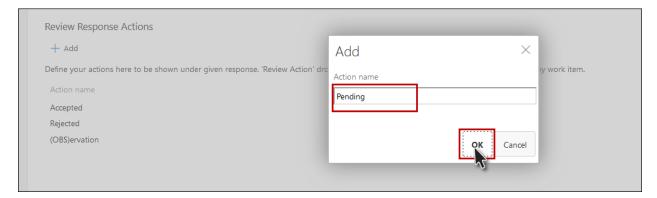

4. Scroll down and click **Save Changes** at the bottom.

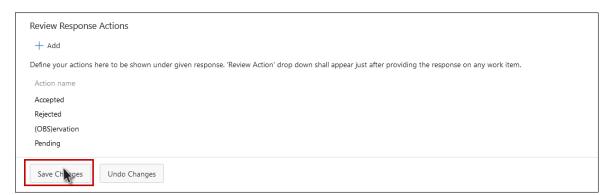

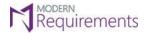

#### **DUE DATE CONFIGURATIONS**

Users can now configure many aspects of the due date of reviews. This is done using the "Due Date Configurations" section added under Review settings.

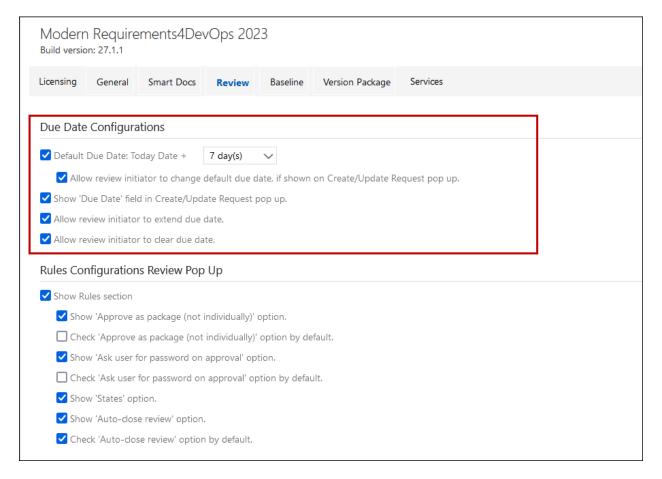

Using the options in this section, users can configure:

- Default Due Date (this appears in the Due Date drop box while creating a new Review Request)
- Allowing initiators to edit default Due Date
- Show/hide Due Date field in the Review Request pop-up.
- Allowing initiators to extend Due Date
- Allowing initiators to clear Due Date

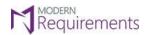

Modern Requirements 4 DevOps

Once done, users are advised to click Save Changes, to save the configurations they made.

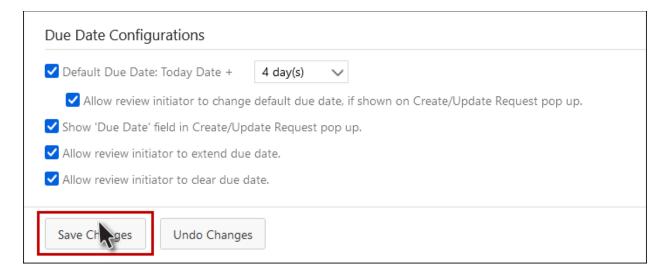

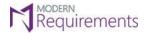

### RULES CONFIGURATIONS REVIEW POP UP

While creating a Review Request, the Rules section is shown at the bottom of the dialogue box.

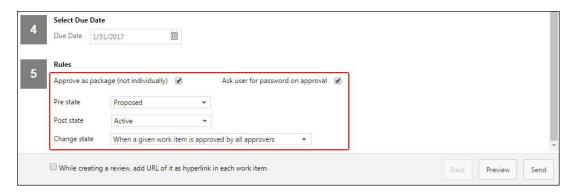

User can configure if this section is shown or not, and if shown which of the options (highlighted above) are actually shown in the section. This is done by:

1. Accessing the Admin panel and clicking the **Review** option.

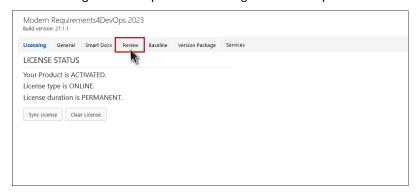

2. Configure which of the options appear in the Rules Section of Review Request dialogue box (Disable the top control if the Rules section is not to be shown).

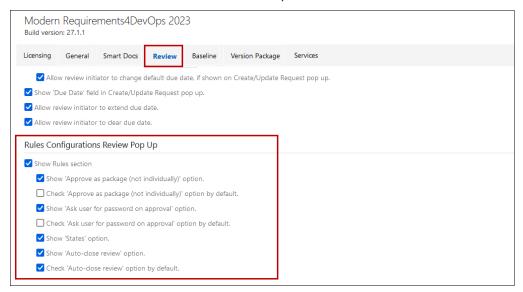

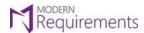

Modern Requirements 4 DevOps

## 3. Scroll down and click Save Changes.

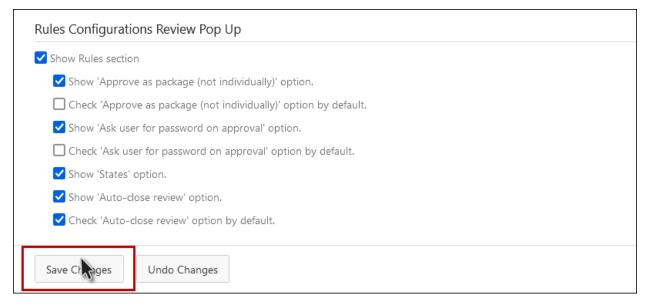

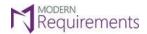

#### **REVIEW NON-PARTICIPANT RIGHTS**

Traditionally, Modern Requirements4DevOps Reviews were only accessible to concerned participants, namely:

- Approvers
- Reviewers
- Initiators (who requested the review in first place)

However, there may be situations when access to certain reviews is desired for non-participants (who don't fall in any of the above-mentioned categories). This feature is now configurable through the relevant option in Admin Panel.

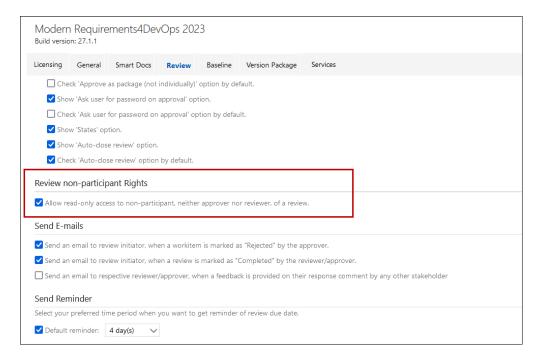

A new category "Other Review(s)" is created in Folder Explorer for accessing such reviews in read-only mode.

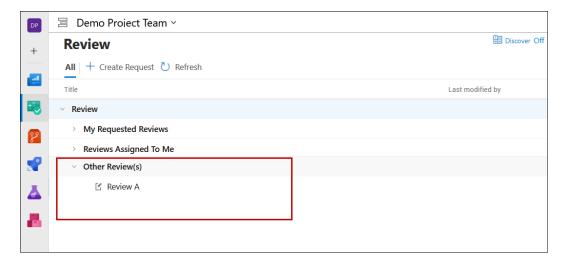

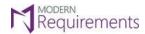

### SEND E-MAILS

Modern Requirements4DevOps can automatically send out emails to stakeholders when certain events occur while responding to a review request. Users can configure which events would trigger emails to be sent automatically, by enabling/disabling relevant check boxes.

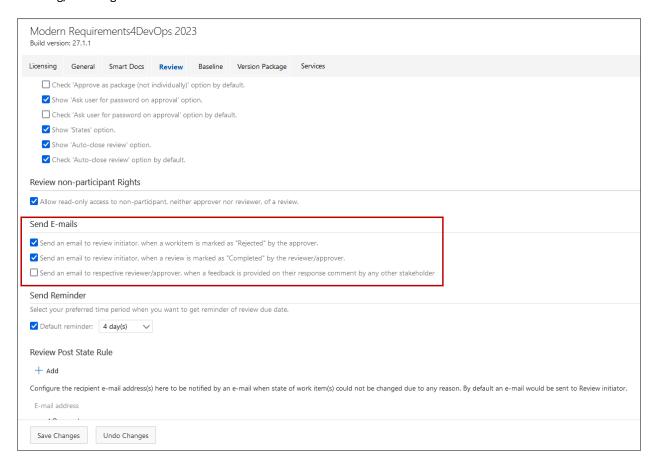

Like other options, the Save Changes button should be clicked after updating this section.

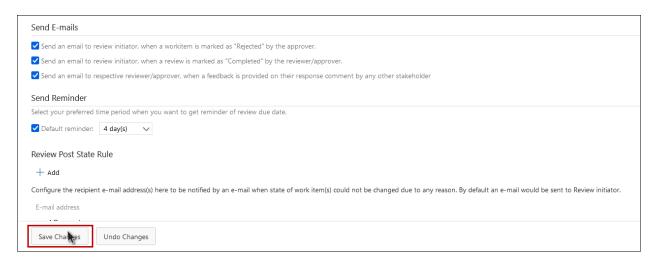

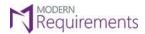

### SEND REMINDER

Modern Requirements4DevOps can automatically send out reminder emails to reviewers/approvers to make sure they respond to the review request within due time. This is done by using the corresponding part under the Review section of Admin Panel.

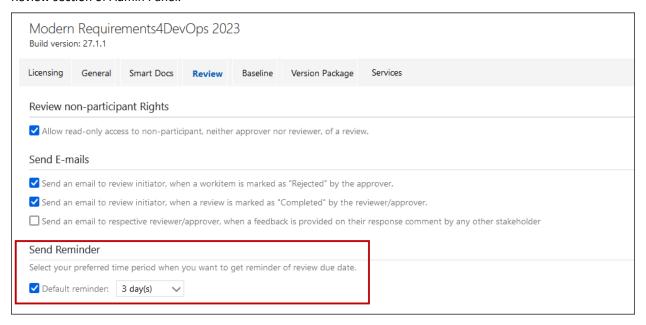

Follow these steps to configure the reminder email timing:

- 1. Access the Admin panel and click Review.
- 2. Scroll down to the "Send Reminder" section.
- 3. Select the desired time in days (before the deadline) from the list.

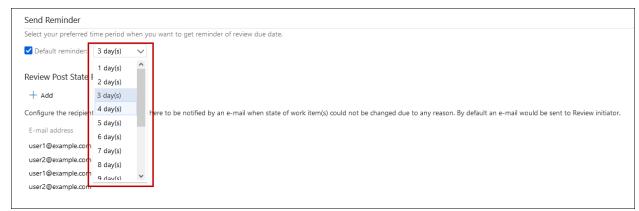

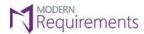

Modern Requirements 4 DevOps

## 4. Click Save Changes.

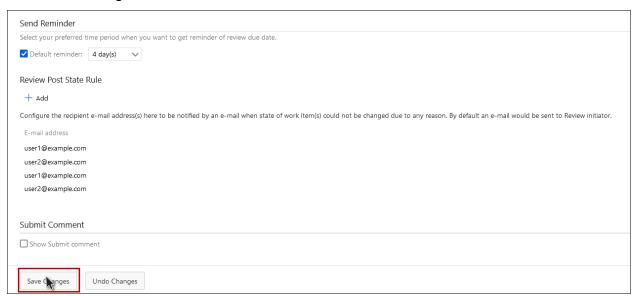

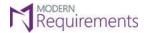

#### **REVIEW POST STATE RULE**

When a review request is being created, a field called Post State (in the Rules section) tells Modern Requirements4DevOps to change the state field (to the selected state) when the approval process is completed.

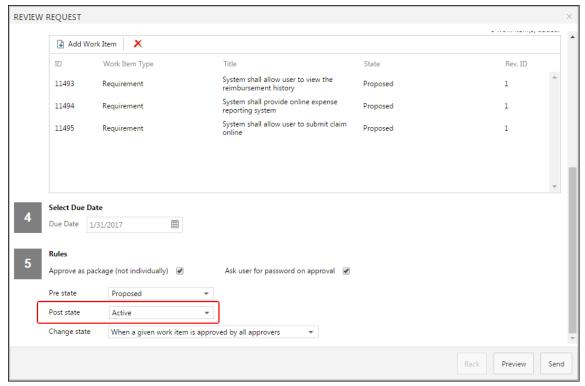

If the selected post state can't be automatically achieved for any reason, the review initiator will be notified automatically via email. That said, the review initiators may want to send out the automatic notification to additional stakeholders. This section deals with how to configure the emails for these additional stakeholders.

1. Access the Admin panel and click on the **Review** option.

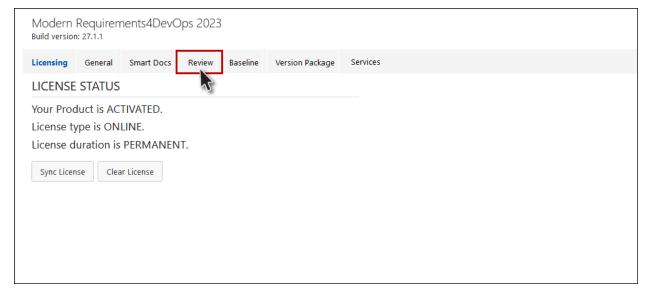

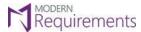

Modern Requirements 4 DevOps

2. Scroll down to the "Review Post State Rule" section.

Note: The Review Post State Rule section determines which actions are available for review response.

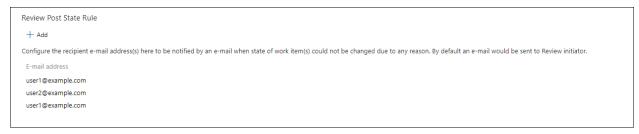

3. Click on the **+ Add** option located in the **Review Post State Rule** section.

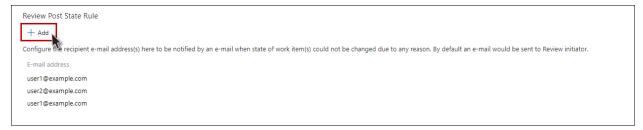

4. Provide the desired email address and click on the **OK** button.

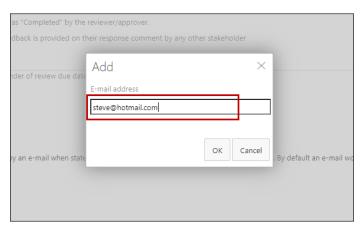

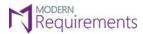

Modern Requirements 4 DevOps

## 5. Now click on the 'Save Changes' button.

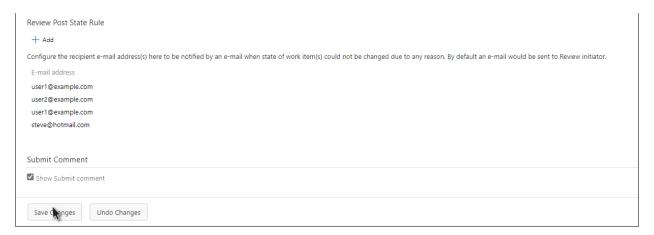

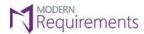

### SUBMIT COMMENT

1. Navigate to the "Review" tab in the admin panel.

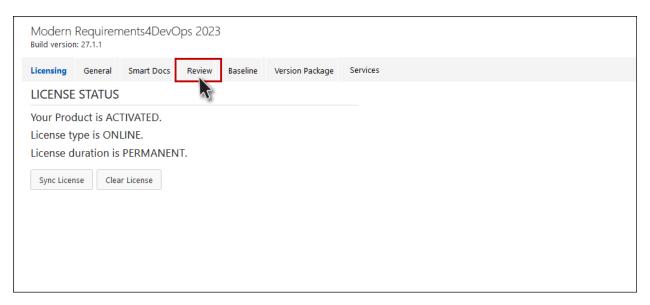

2. Scroll down to the "Submit Comment" section.

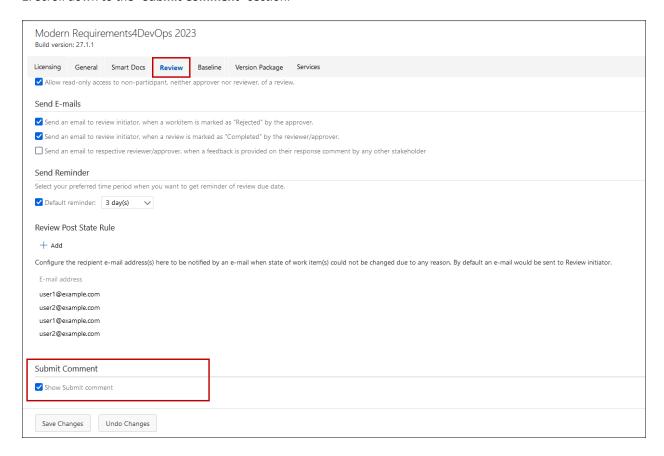

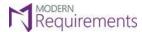

Modern Requirements 4 DevOps

3. This feature provides users with the ability to toggle the visibility of the submit comment option within the Review module. By default, the checkbox associated with this option is selected, indicating that the submit comment option is visible. To hide the submit comment option from the review interface, users can simply uncheck this option.

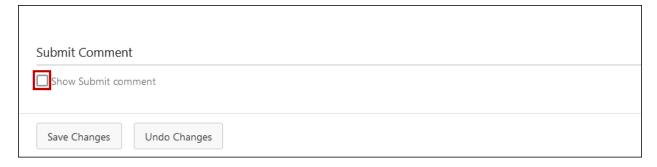

4. Now when you go to the Review module, this is how the 'Submit Comment" setting will work in the Response tab.

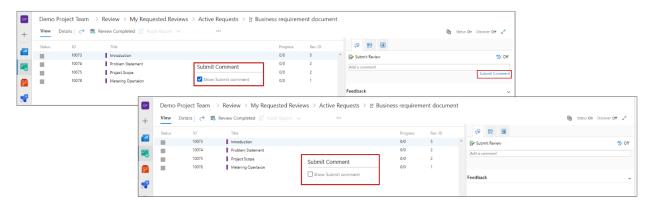

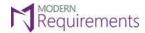

### **BASELINE SECTION**

### CONFIGURING WORK ITEM FIELDS TO BE COPIED WHILE COPYING BASELINE

1. To begin, navigate to the Admin panel and locate the Baseline option.

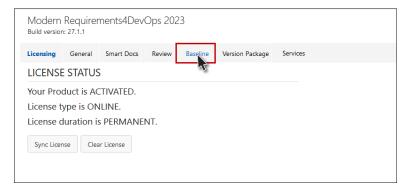

2. Click the "+ Add" button in the Fields Configuration for Copy baseline section.

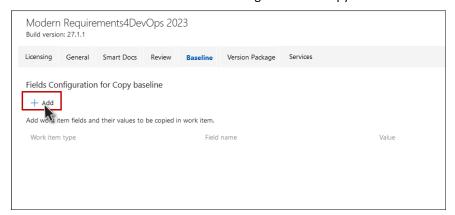

3. Choose the appropriate Work Item type by selecting it from the available options.

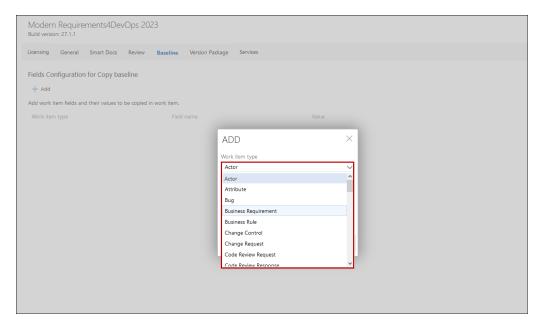

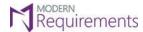

Modern Requirements 4 DevOps

### 4. Select the desired Work Item field.

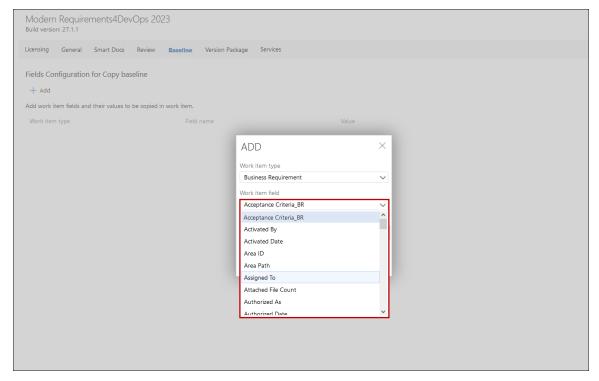

### 5. Select the default value of the field.

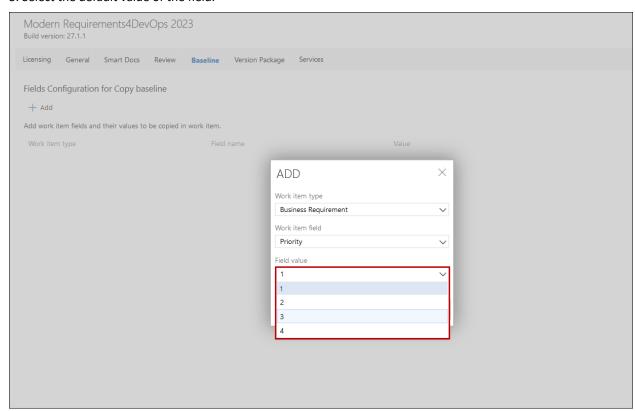

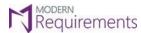

Modern Requirements 4 DevOps

### 6. The work item field is added to the list.

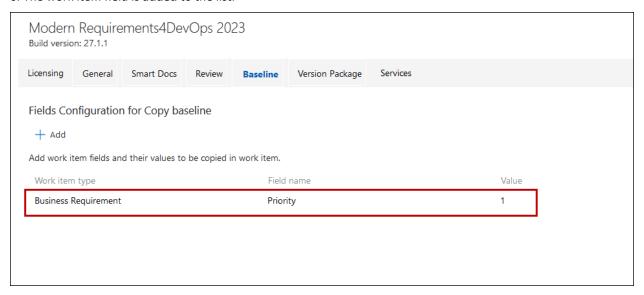

### 7. Click on the Save Changes Button.

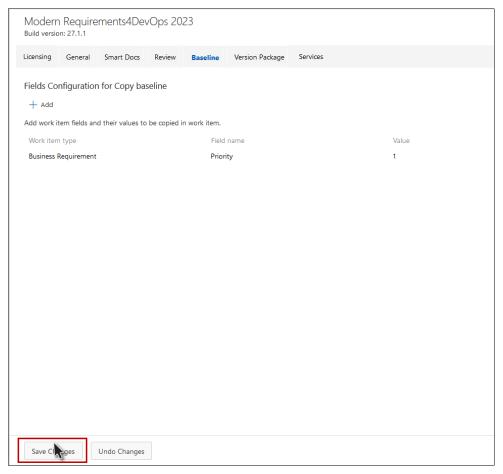

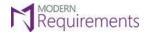

### **VERSION PACKAGE SECTION**

## VERSION PACKAGE METADATA

1. Access the Admin panel and select the Version Package tab.

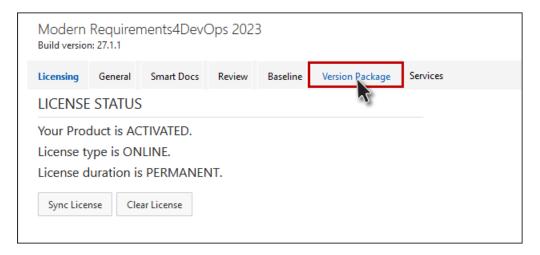

2. Check either of the two options "Work item Id only" or "Field(s) that are configured in the version package meta template" to store the work item field(s) data of each work item within a package in metadata.

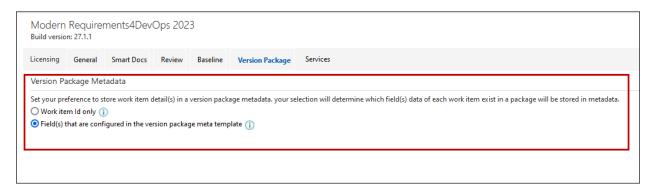

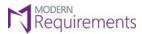

Modern Requirements 4 DevOps

3. Click on **Save Changes** to store the work item data according to the selected option.

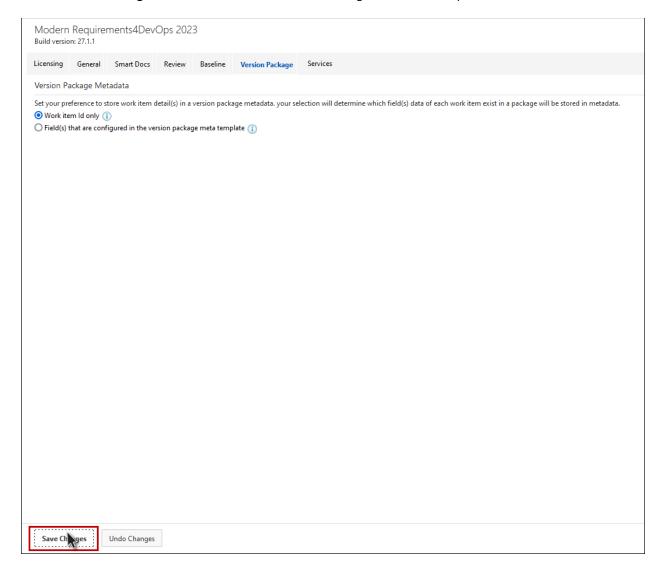

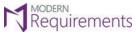

# **SERVICES SECTION**

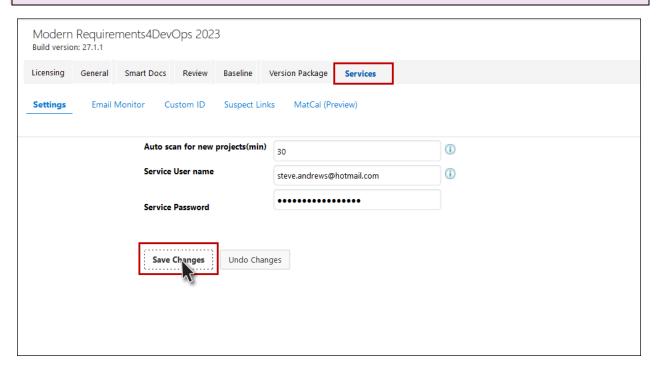

The 'Services' section is used to configure ModernRequirements4DevOps services options that were previously done using command prompt instructions.

For a detailed information on the **services** section, click <u>here</u>.